# 14.社員情報登録

# 1.社員情報登録とは

社員のコードや名前、住所、生年月日、支給方法、社会保険の等級等、社員に関する情報を登録します。給与体系、部課、 役職、自由設定項目、住民税納付先、銀行、依頼銀行等は、社員情報の前に登録してくだい。

# 2. 社員情報登録

- 1.設定メニューから「社員情報登録」を選択します。
- 2.社員情報登録の 人事情報 画面が表示されます。

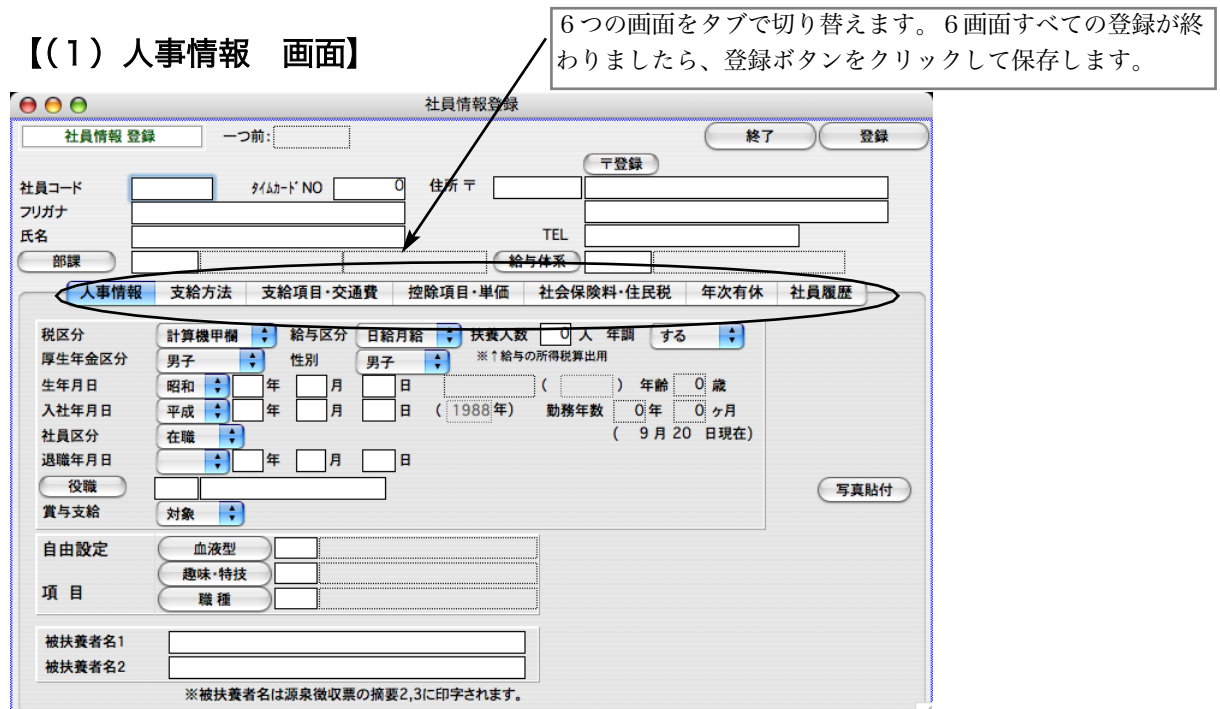

# ●社員コード

半角6桁以内で入力してください。(数字・英字・カタカナ) 社員コードが未入力の状態では登録できません。

Ţ 年の途中(給与や賞与のデータが入力された状態)で社員コードを変更する場合は「その他」メニューの[社員コ ード変更]を使用してください。

# ●部課コード

部課コード(部門コード+課コード)を入力してください。

■部課コード一覧の表示方法

- 1) すべての部課コードを表示する: 部課コード入力欄で、「0」を入力するか、「部課」ボタンをクリックす ると、登録されているすべての部課コードの一覧が表示されます。
- 2)特定の部門の部課コード一覧の表示方法:部課コード入力欄で、部門コードを入力するとその部門の部課 コードの一覧が表示されます。

### ●フリガナ

氏名のフリガナを半角カタカナ24文字以内で入力します。

# ●氏名

氏名を全角14文字以内で入力します。

#### ●郵便番号

郵便番号を入力します。 例)673-0041

## ・郵便番号辞書の登録方法

郵便番号、住所(都道府県、市町村等)を入力後、「〒]ボタンの隣の「登録]ボタンをクリックすると、 その郵便番号と住所が、郵便番号辞書に登録されます。

#### ・郵便番号辞書の呼び出し方法

郵便番号を入力したとき、登録住所が1つだけの場合は、直接住所欄に表示され、2つ以上の場合はそ の郵便番号の住所の一覧表が表示されます。(ダブルクリックで選択します。) 「〒]ボタンをクリッ クするか、郵便番号入力欄で「0」を入力すると、郵便番号辞書全部の一覧表が表示されます。

#### ●住所1

社員の住所を全角12文字以内で入力します。「源泉徴収票」の住所欄の1行目に出力されます。

#### ●住所2

社員の住所が長くて住所1に入り切らない場合、住所2に全角12文字以内で入力できます。「源泉徴収票」の住 所欄の2行目に出力されます。

# ●TEL

半角13文字以内で入力します。

#### ●税区分

「計算機甲欄」「乙欄」「手入力」「月額表甲欄」の中から選択します。 (「甲欄」を使用する社員の場合、「計算機甲欄」と「月額表甲欄」のどちらかを選択することになります。「計算 機甲欄」と「月額表甲欄」では、少し税額が違いますが、年末調整とのき調整されますので、年間を通すと、ど ちらでも同じ税額になります。コンピュータで処理する場合は通常「計算機甲欄」が使用されます。)

#### ●給与区分

「月給」「日給月給」「日給」「時給」の中から選択します。

「月給」 毎月支給する基本給の額が固定で、残業手当の支給や遅刻欠勤などの控除が行なわれない社員の場合、 「月給」を選択します。

- 「日給月給」毎月支給する基本給の額が固定で、残業手当の支給や遅刻欠勤などの控除が行なわれる社員の場合、 「日給月給」を選択します。
- 「日給」 日給の額が固定で、(日給× 出勤日数)によって毎月の給与を計算する社員の場合、「日給」を選択し ます。
- 「時給」 時給の額が固定で、(時給× 労働時間数)によって毎月の給与を計算する社員の場合、「時給」を選択 します。

#### ●扶養人数

扶養人数を入力します。毎月の源泉所得税算出時のみ使用します。

乙欄で、扶養控除を行わない場合は、実際の扶養人数にかかわらず、「0」としてください。(年の途中で扶養人数 が変わった場合、その都度扶養人数の変更を行なってください。)

#### ●年調

「する」「しない」のどちらかを選択してください。

#### ●厚生年金区分

「男子」「女子」「坑内員」のどれを選択してください。

## ●性別

「厚生年金区分」で「坑内員」が選択されている場合のみ「男子」「女子」のどちらかを選択します。

#### ●役職コード

役職コードを入力してください。(役職ボタンをクリックするか、役職コード欄で「0」を入力すると、役職コー ドの一覧が表示されます。ダブルクリックで選択します。)

## ●生年月日

元号を「昭和」「平成」「大正」「明治」の中から選択し、年月日を入力します。

#### ●入社月日

元号を「昭和」「平成」「大正」「明治」の中から選択し、年月日を入力します。給与や賞与の支給対象者かどうか を判定する時参照されます。必ず入力して下さい。

#### ●社員区分

「在職」「休職」「退職」の中から選択します。社員が退職した場合、「在職」→「退職」、「休職」→「在職」など、 社員区分が変わったら、その都度変更します。

#### ●退職年月日

社員区分が「退職」となっている場合のみ、退職年月日の入力ができます。退職者源泉徴収票が出力できます。

#### ●賞与支給

賞与支給の「対象」か「対象外」かのどちらかを選択します。

# **●自由設定項目欄....「BIZTREK給与Perfect」のみ**

自由設定項目1~3の名称が表示されています。それぞれのコードを入力します。 (それぞれのボタンをクリックするか、コード欄で「0」を入力すると、コードの一覧が表示されます。ダブルク リックで選択します。)

#### ●写真貼付

写真貼付ボタンをクリックすると、写真欄が反転します。写真や似顔絵等をペーストしてください。

## ●被扶養者名1、被扶養者名2

それぞれ半角換算44文字まで。年調社員情報と源泉徴収票の、摘要2、摘要3にそれぞれコピーされます。

# ※次に、(2)支給方法の画面に進みます。

# 【(2)支給方法 画面】

「支給方法」タブをクリックすると、支給方法 の画面が表示されます。  $000$ 社員情報登録 社員情報 登録 □ 一つ前:「 **終了** 容録 三登録 社員コード 住所〒 タイムカード NO フリガナ **TEL** 氏名 □ 給与体系 部課 **人事情報 支給方法 支給項目·交通費 控除項目·単価 社会保険料·住民税 社員履歴** 振込先1 振込先2 現金 銀行コード 振込先 銀行名 支店名 銀行 预金種目  $\overline{\phantom{a}}$  $\overline{\mathbf{H}}$ 普通 普通 口座番号 フリガナ(半角) 本人口座の場 合、空白可-> 口座名義人 銀行コード 依頼 銀行 銀行名 支店名  $\left| \cdot \right|$ 給与 支給区分 P Ţ 定率 定率 定率 支給 支給率(額) 100  $\overline{\circ}$  $\overline{0}$ 支給区分 定率 B 定率 F 定率 F 賞与 支給率(額) 100  $\overline{\circ}$  $\overline{0}$ 給与明細備考 1  $\overline{2}$  $_{\rm 3}$ (漢字11文字)

# 「振込先1」「振込先2」

[振込先銀行].. 社員のもっている銀行口座の情報です。(給与・賞与の振込先)

# ●銀行コード

社員の銀行口座の、銀行コード+本支店コード(数字7桁)を入力してください。 ※銀行コード一覧 銀行コード欄で「0」を入力すると、登録済の銀行本支店コー ドの一覧が表示されます。

#### ●預金種目

社員の銀行口座の、預金種目です。「普通」「当座」のどちらかを選択します。

#### ●口座番号

社員の銀行口座の、口座番号を7桁で入力します。

【依頼銀行】...依頼銀行とは、会社の取引銀行で、給与や賞与の振込手続きをする銀行のことです。前もって、 銀行本支店登録画面で、依頼銀行欄にチェックがしてあり、依頼銀行登録画面で必要項目が入力 されていなければなりません。

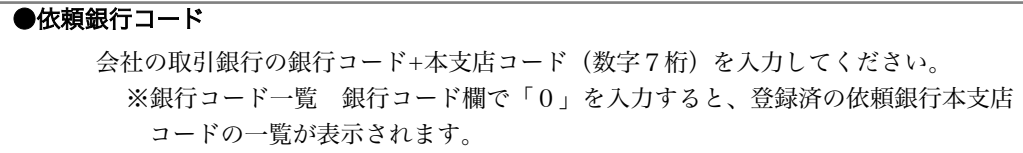

[給与支給と賞与支給】.. それぞれ別に支給区分を登録できます。

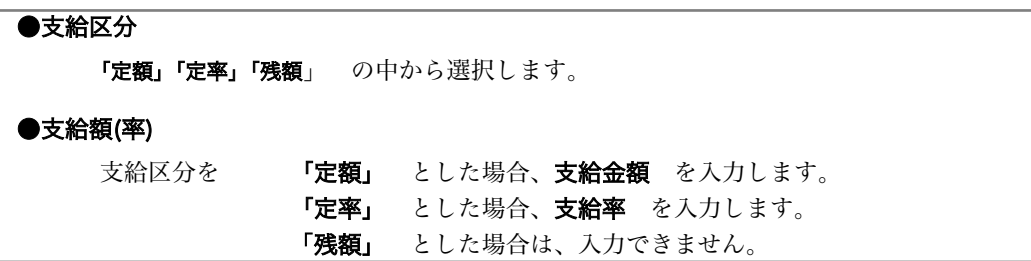

# 「現金」

【給与支給と賞与支給】..それぞれ別に支給区分を登録できます。

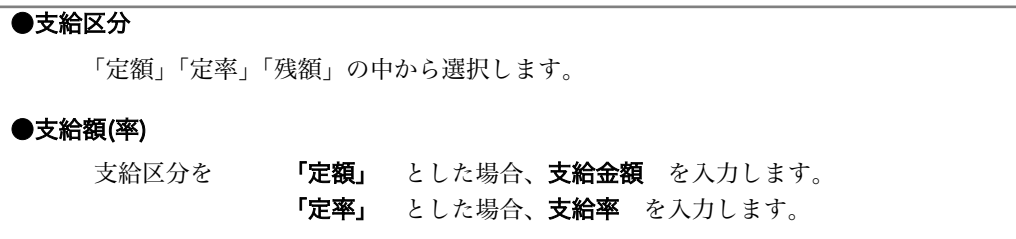

## ●支給区分登録例

#### 1)給与全額を振込先1に振り込む場合

全額振り込む場合は、定率100% と指定します。

(振込先1:定率100)(振込先2:定率0%)(現金:定率0%)

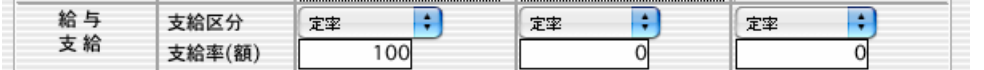

## 2)給与のうち5万円を現金支給、残額を振込先1に振り込む場合

(振込先1:残額)(振込先2:定率0%)(現金:定額50,000)

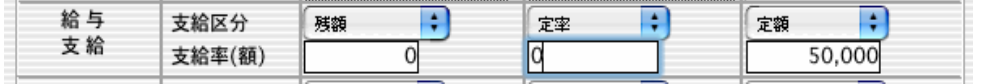

# 3)給与のうち半額を振込先1、残額を振込先2に振り込む場合

◎振込先の一方を定率50%、もう一方を残額と指定します。

(振込先1:定率50%) (振込先2:残額) (現金:定率0%)

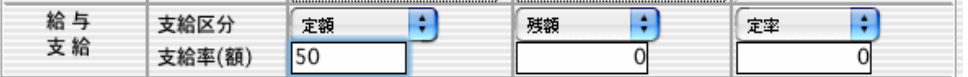

## ●給与明細備考

給与明細書に印刷する備考を全角11文字以内で登録できます。社員ごとに3種類まで登録できます。 給与明細書(白紙用紙)の場合、明細書の左上に、給与明細書(ヒサゴ)の場合、明細書の右上にそれぞれ印字さ れます。

## ※次に、(3)固定項目・交通費の画面に進みます。

【(3)固定項目・交通費 画面】

「支給項目・交通費」タブをクリックすると、支給項目・交通費 のページが表示されます。

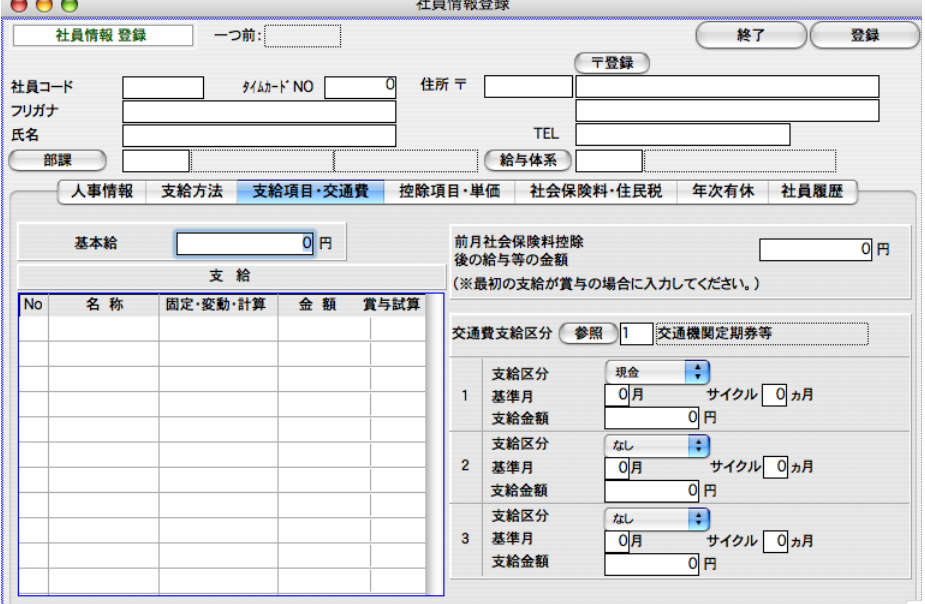

## ●基本給

「月給」「日給月給」の場合は、基本給の月額を、「日給」の場合は日給額を、「時給」の場合は、時給を登録します。

#### ●前月社会保険料控除後の給与等の金額

導入時、賞与から入力を始める場合に、入力が必要です。

( ! 賞与に対する源泉所得税率は、「前月の社会保険料控除後の給与等の金額」によって決定されます。『給与Standard』 『給与Perfect』では、賞与の支給月の前月の給与情報により、源泉所得税率を決定しますが、導入が賞与からの場合は、前 月の給与情報を参照することができないため、この欄を使用します。また、「年次更新」を行なった場合には、自動的に、前 年度の12月の「前月社会保険料控除後の給与等の金額」がセットされます。賞与の月の前月の給与情報が入力されている 場合は、この欄の金額は参照されません。

## ●支給項目

社員情報に登録された給与体系コードの手当名称が表示されます。 [固定手当]は、給与明細を入力するときに、自動的に表示されますが、変更も可能です。 [計算手当]は、ここに登録した単価に、勤怠データで入力する回数を掛けた結果が、手当金額になります。[変動 手当]は、ここでは入力しません。(ここで入力しても、給与明細には反映されません。)

# $\left( \, \right|$ いったん社員情報登録後、給与体系登録で、「手当」名称等を変更した後、「その他」メニューの「エラーチェッ ク」の「社員情報チェック2」を行うと、この画面に反映されます。

## ●交通費区分

交通費の非課税限度額を計算するための、区分を入力します。(区分は会社情報に保存されています。) (「交通 費」ボタンをクリックするか、交通費区分で「0」を入力すると、非課税限度額の一覧が表示されます。)

#### ●交通費の管理

交通費は、3種類まで管理することができます。ただし、非課税限度額により課税か非課税かを自動計算するのは 1つ目のみです。(2つ目、3つ目の金額は全て非課税となります。)

# ●支給区分

「現金」「現物」「支給しない」の中から選択します。

 $\left( \mathbf{r} \right)$ 「現物」支給の場合も、「現金」支給の場合も、支給金額として交通費の欄に表示されます。「現物」支給の場合は 控除項目として「前渡金」等を設定し、現物支給の金額を入力し、金額を差し引く必要があります。 ここで選択された 「現金」「現物」の区分は、月額基礎届・月額変更届を作成するときに参照されます。

#### ●基準月

前回交通費を支給した月を入力します。(導入月以前の月を入力します。)

#### ●サイクル

何ヵ月毎に交通費を支給するかを入力します。日割支給のときは「99」を入力します。

# ●支給金額

支給金額を入力します。(3ヵ月毎に支給するのであれば、3ヵ月分の金額を入力します。日割支給のときは、1 日あたりの金額を入力します。)

 $\left( \, \right|$ 

給与の支給月が、前回支給月+サイクル と一致している時、交通費が給与明細画面に自動表示されます。

## 例)ある社員の交通費の支給状況が以下のような場合、設定は次のようになります。

定期券(電車)を6ヵ月に一度支給。前回支給が10月。金額は6ヵ月分で61,000円。 定期券(バス)を3ヵ月に一度支給。前回支給が1月。 金額は3ヵ月分で34,000円。

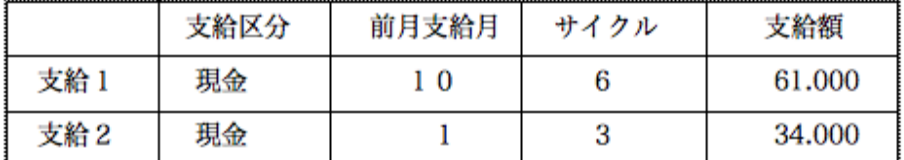

# 【(4)控除・各単価 画面】

「控除項目・単価」タブをクリックすると、控除項目・単価 のページが表示されます。

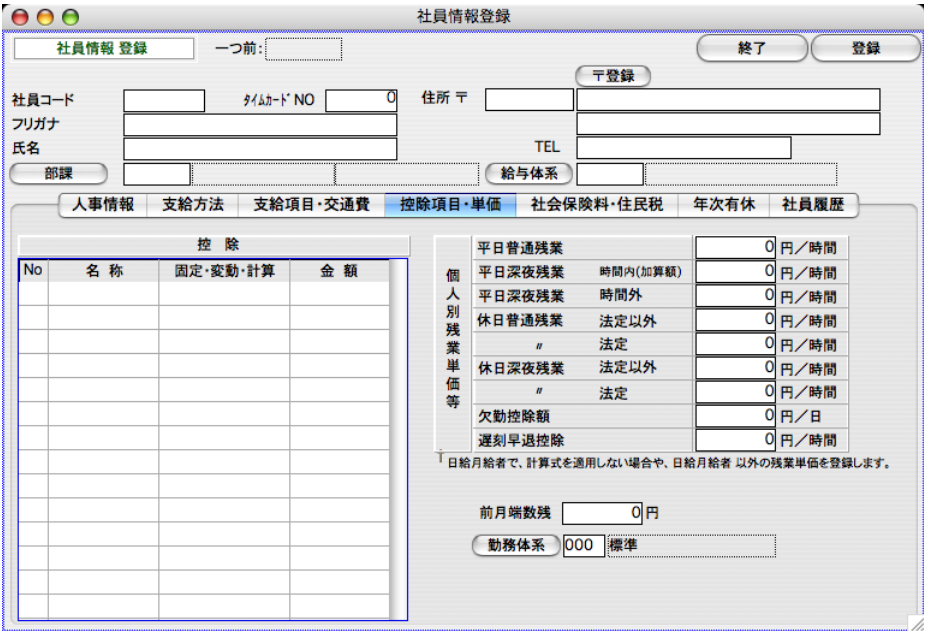

# ●控除金額

社員の所属部門で登録されている控除名称が表示されます。ここで入力するのは、[固定控除]の金額と、[計算 控除]の単価です。[固定控除]は、給与明細を入力するときに、自動的に表示されますが、変更も自由に行なえ ます。[計算控除]は社員情報に登録されている単価と、計算手当の回数をを掛けて自動計算されます。[変動控除] には、ここでは金額を入力しません。(入力しても給与明細入力の時自動表示されません。 )

# ●残業手当~遅刻早退

「日給月給」者

この欄の金額が「0」であれば、部門に設定されている計算式が使用されます。この欄に金額が入力されて いれば、こちらが優先されます。

#### Ţ 特定の社員について、部門毎に計算される単価以外の単価を適用する場合、登録します。

「月給」「日給」「時給」者

賃金規定(マ- ベル給与人事の場合は部門別の賃金規定)に設定されている計算式による計算は行われない ので、残業手当や欠勤控除が発生する場合は、ここで手入力します。

# ●前月端数残

前月の端数繰越残があれば入力します。

※次に、(5)社保・住民税の画面に進みます。

# 【(5)社会保険料・住民税 画面】

「社会保険料・住民税」タブをクリックすると、 社会保険料・住民税の画面が表示されます。

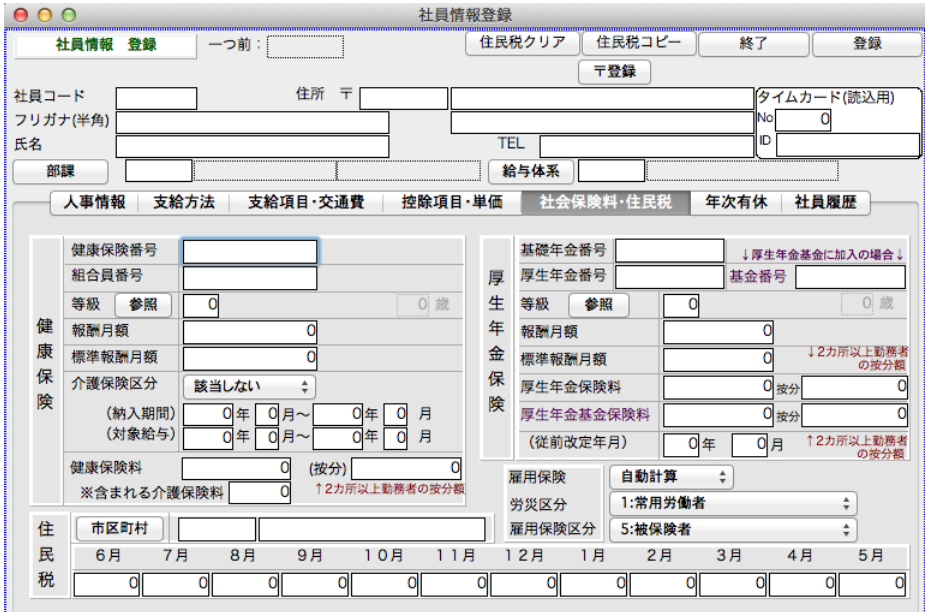

#### ●健康保険番号

半角6文字以内で入力します。

#### ●健康保険等級

健康保険の等級を入力します。※「健康保険等級」ボタンをクリックすると、等級一覧表が表示されます。 ※標準報酬月額を入力すると、等級が自動表示されます。

Ţ

健康保険の等級が未入力ですと、賞与の健康保険料が計算されませんので、必ず入力してください。

## ●報酬月額

健康保険の報酬月額を入力します。(省略できます。)

#### ●標準報酬月額

健康保険の標準報酬月額を入力します。※等級を入力すると、標準報酬月額が自動表示されます。

#### ●介護保険区分

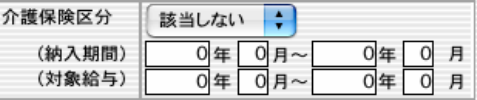

#### 「該当する」

現在、40歳以上、65歳未満で、月々、介護保険料が発生している場合。

### 「該当しない」

40歳以上、65歳未満という年齢の範囲外の為、または、被扶養者等(健康保険等級が0)の 為、介護保 険料が発生しない場合。

## 「適用除外」

(40歳以上、65歳未満であっても)該当しない場合。(海外居住者等)

Ţ 「介護保険区分」(該当する・該当しない・適用除外)が、「適用除外」でない社員は、(生年月日を基に) 介 護保険に該当する期間の年月が自動表示されます。 該当者の健康保険料には、介護保険料も含んだ金額が表示されま す。社員情報新規登録時は、最初に入力する給与の月を基準にして、「介護保険区分」を設定してください。

#### ∹ò∕ 社員情報登録後、導入開始の給与の月までの間に「介護保険区分」が変わる場合

例えば、2012年5月に登録した社員の介護保険料「対象給与」が、2012年6月からだとします。7月支給の給与計算 からスタートするとすると、(社員情報登録した5月には該当しませんでしたが、7月の時点では、該当するので)「介護 保険区分」は、「該当する」と設定します。(「対象給与」の開始年月と、最初に入力する給与の月が同じであれば、「介 護保険区分」が「該当しない」となっていても、当月の新規該当者として給与入力の時に自動抽出されます。)

#### ●納入期間と対象給与

「納入期間」とは、暦月のいつからいつまで介護保険料が発生するかで、「対象給与」とは、その介護保険料をいつ からいつまでの給与で控除するか、ということです。(会社情報の「社会保険料控除」の設定が「翌月」であれば、 「納入期間」に1足した月になります。)

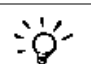

納入期間、対象給与は手入力で変更が可能です。

# ※納入期間(介護保険料が発生する期間)

「40歳に達した日の属する月から、65歳に達した日の属する月の前月まで」です。達した日とは、誕生日 の前日のことです。従って、

開始 は、2日~月末生まれの人は、40歳の誕生月からで、1日生まれの人は、40歳の誕生月の前月分か ら発生します。(介護保険制度は2000年4月からなので、開始年月がこれ以前の場合は、2000年4月開 始になります。)

終了 は、2日~月末生まれの人は、65歳の誕生月の前月、1日生まれの人は、65歳の誕生月の前々月分 までです。

(1)生年月日:昭和10年5月1日(1935年)以前の人

2000年4月の時点で、65歳に達しているので、計算されません。

(2)生年月日:昭和10年5月2日(1935年)~昭和35年5月1日の人

納入期間:2000年4月~[65歳に達した日の属する月の前月]

(3)生年月日:昭和35年5月2日(1960年)以降の人

納入期間:[40歳に達した日の属する月]から、[65歳に達した日の属する月の前月]

#### ※対象給与(介護保険料を給与から控除する期間)

会社情報登録で、「社会保険料控除」が「翌月」なら、納入期間にプラス1されます。「当月」の場合、納入 期間と同じになります。

#### ●健康保険料

健康保険等級を入力すると、自動的に保険料が表示されます。(手修正した場合は、修正後の保険料が優先されま す。)

#### ●基礎年金番号

半角10文字以内で入力します。(「社員台帳」「健康保険・厚生年金保険被保険者資格取得届」に印字されます。)

#### ●厚生年金番号

半角13文字以内で入力します。

## ●厚生年金基金番号

半角10文字以内で入力します。(基金に加入している場合、必ず番号を入力してください。未入力の状態では、年 金基金保険料が表示されません。)

# ●厚生年金等級

厚生年金の等級を入力します。「厚生年金等級」ボタンをクリックすると、等級一覧表が表示されます。

厚生年金の等級が未入力ですと、賞与の厚生年金保険料が計算されませんので、必ず入力して下さい。

# ●報酬月額

厚生年金の報酬月額を入力します。(省略できます。)

#### ●標準報酬月額

厚生年金の標準報酬月額を入力します。※等級入力した場合は、標準報酬月額は自動表示されます。

### ●厚生年金保険料

厚生年金等級を入力すると、自動的に保険料が表示されます。(手入力もできます。) ※(按分) 2カ所以上の事業所に勤務している場合、按分した厚生年金保険料を手入力します。

# ●厚生年金基金保険料

厚生年金基金番号が入力されている場合、厚生年金等級を入力すると、自動的に保険料が表示されます。(手入力 もできます。)

※(按分)2カ所以上の事業所に勤務している場合、按分した厚生年金基金保険料を手入力します。

## ●市町村コード

住民税納付先で設定した、市町村コードを入力すると、市町村名が表示されます。(「0」→リターンで市町村一覧 が表示されます)

### ●住民税額

6月から順に住民税額を入力します。7月の住民税を入力後、tabキーをクリックすると、下記ダイアログが表示さ れます。8月以降も同じ金額であれば、「はい」をクリックします。

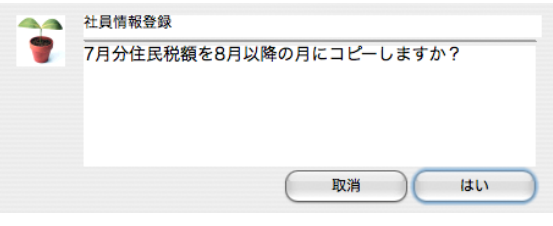

## ●雇用保険

- 「自動計算」 給与体系で登録した「雇用保険率(料額表A欄・料額表B欄・計算しない)」に従って、自動計算 されます。
- 「手入力」 雇用保険料は、自動計算されません。

## ※次に、(6)年次有休の画面に進みます。

# 【(6)年次有休 画面】

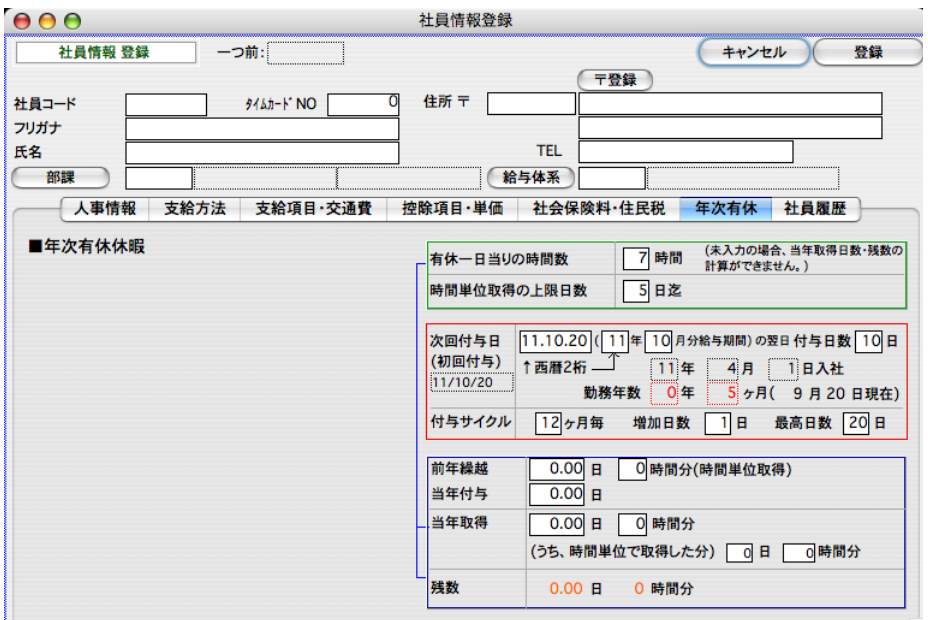

### ● 有休1日当りの時間数

有休を時間単位で取得するときに、何時間で1日分とするかを登録します。最初は、会社情報で登録した時間数が 自動的に入りますので、個人によって異なる場合のみ、社員情報で変更します。 ※時間単位取得を実施しない場合でも、便宜上数値を入力してください。 ※労使協定によります。 →バージョンアップ時は、(コードが最初の給与体系の)基準時間が自動設定されます。)

#### ● 時間単位取得の上限日数

全角で10文字まで入力できます。有休を時間単位で取得できる上限日数(5日以内)を登録します。 ※労使協定によります。

→バージョンアップ時は、(「5」が自動設定されます。)

# ※↓会社情報の、有休自動付与が「する」になっている場合、次回付与月の給与計算時に、「前年繰越日数・時間 数」「当年付与」「当年取得」が自動計算されます。

\*\*\*\*\*\*\*\*\*\*\*\*\*\*\*\*\*\*\*\*\*\*\*\*\*\*\*\*\*\*\*\*\*\*\*\*\*\*\*\*\*\*\*\*\*\*\*\*\*\*\*\*\*\*\*\*\*\*\*\*\*\*\*\*

#### ● 前年繰越日数・時間数

前年より繰り越された有休日数・時間数(時間単位で取得した残)を入力します。 ※有休の自動付与「する」(会社情報)の場合、稼働後は自動計算されます。

### ● 当年付与

当年付与された有休日数を入力します。

※有休の自動付与「する」(会社情報)の場合、稼働後は自動計算されます。

#### ● 当年取得

当年取得した(消化した) 有休日数と時間単位取得の有休時間数を入力します。有休付与の年初の時は、「0」 となります。 ※ 稼働後は給与明細入力画面の値が加算されます。

#### ●(当年取得のうち)時間単位で取得した日数、時間数

当年時間単位で取得した有休を日数+時間数に換算したもの。自動計算。

#### ● 残数(有休残日数・時間数)

自動計算されます。

\*\*\*\*\*\*\*\*\*\*\*\*\*\*\*\*\*\*\*\*\*\*\*\*\*\*\*\*\*\*\*\*\*\*\*\*\*\*\*\*\*\*\*\*\*\*\*\*\*\*\*\*\*\*\*\*\*\*\*\*\*\*\*\*

#### ● 次回付与日

入社年月日の6ヶ月後を初回付与日として、付与サイクル(初期値は12)ヶ月毎に付与される場合の、次回付与日が 自動算出されます。それと給与の締日・支給日を考慮して付与対象となる給与の年月が算出されます。実際と違っ ていれば、正しい次回付与日、付与対象給与の年月を入力してください。

例)末締翌月払いで、次回付与日が2010.5.31の場合、10年6月分給与が、付与対象給与となります。

# ● 付与サイクル・増加日数・最高付与日数

有休の年度更新(残の繰越+新年度付与)を自動で行なう場合の、付与サイクル(何ヶ月毎に行なうか)、増加日数(付与 日数が毎回何日ずつ増えるか)、最高付与日数(付与日数の上限)を入力します。 →バージョンアップ時は、「12」「1」「20」が自動設定されます。

※次に、(7)社員履歴の画面に進みます。

## 【(7)社員履歴 画面】 (7)は「給与Perfect」のみの機能です。

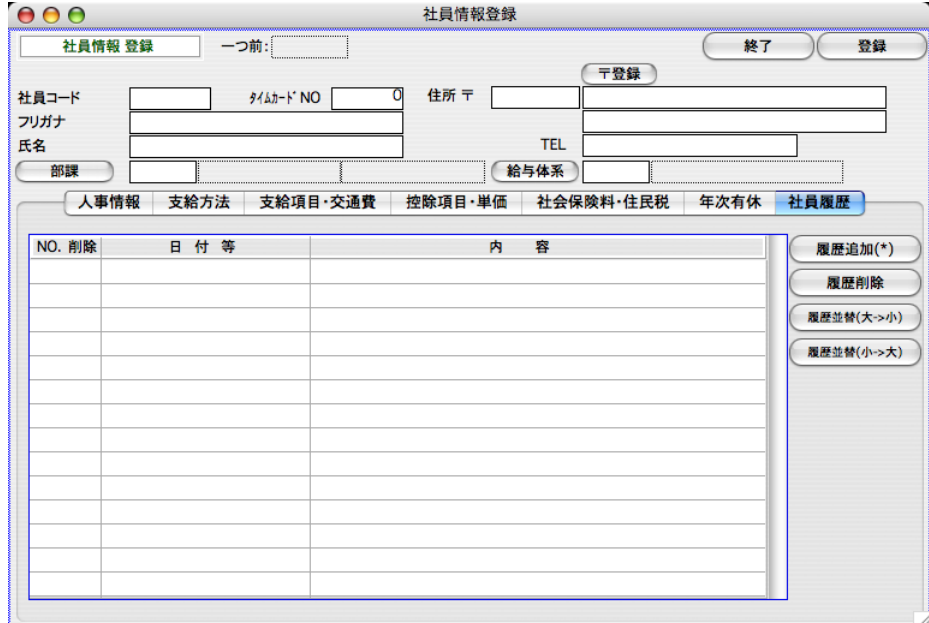

社員履歴は、社員の履歴や、これからの予定等、給与計算・人事管理に関する情報を自由に登録できる項目です。

#### ●履歴の追加

「履歴追加」ボタンをクリックすると、1行追加されます。日付等、内容を入力します。

# ●日付等

全角で10文字まで入力できます。

# ●内容

全角で30文字まで入力できます。

# ●履歴削除

削除したい行NOの右横の□をクリックして、「履歴削除」ボタンをクリックします。確認画面で「はい」をクリッ クすると削除されます。  $\mathbb{R}$ 

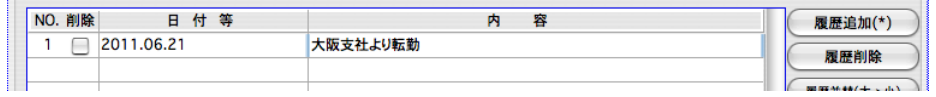

# ●履歴並替(大->小)

履歴NOの大->小 の順に履歴を並べ替えます。

# ●履歴並替(大->小)

履歴NOの小->大 の順に履歴を並べ替えます。

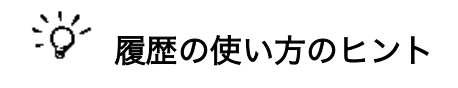

# ●日付欄に、日付を入力する

「日付等」欄と、「内容」欄は、どちらも文字が入力できる項目ですが、「日付等」欄に日付を入力すると、検索 するとき、日付範囲での検索ができるようになります。正しく検索する為に、日付は西暦で、日付の桁数を統 一してください。

例:YYYY.MM.DDのフォーマットで入力する。(2012.01.10)

#### ●日付欄に、項目名を入力する

「日付等」欄に項目名、「内容」欄にその内容を入力する、といった使い方ができます。例えば、社員の資格を 入力し、あとで検索もしたい場合を想定します。自由設定項目で、資格マスターを登録し、社員毎に資格コー ドを入力する、といった方法もありますが、これでは、各社員1つしか資格を登録できません。実際、複数の 資格をもっている場合もあるわけですからこれでは不便です。このようなとき、履歴を利用します。この例で すと、「日付等」欄に[資格]、「内容」欄に具体的な資格内容を入力します。この方法ですと、いくつでも登録 できます。

※すべての画面の登録が終わったら、人事情報の画面に戻り、登録 ボタンをクリックして社員情報登録します。

# 3. 社員情報検索

社員情報の確認や変更、印刷などを行いたい時、該当する社員情報を検索します。

- 1.設定メニューから「社員情報入力」を選択し、社員情報登録画面で、「検索」ボタンをクリックします。
- 2.検索条件入力画面が表示されます。

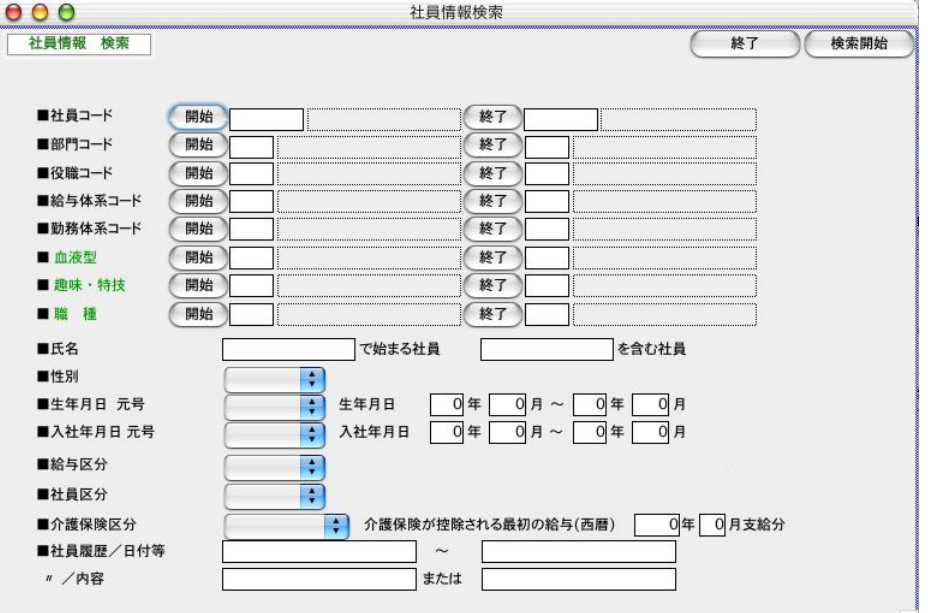

●「社員コード」~「役職コード」まで(給与Standare)

●「社員コード」~「自由設定項目3」まで(給与Perfect)

それぞれ範囲指定ができます。全員の場合は、何も入力しません。

# ●氏名

○○の文字ではじまる社員 または、○○の文字を含む社員の指定ができます。

# ●性別

「男子」「女子」のどちらかを選択

# ●社員区分

「在職」「休職」「退職」のどれかを選択

# ●生年月日元号

「昭和」「平成」「大正」「明治」のどれかを選択します。

# ●生年月日

生年月日の「年」「月」を範囲指定します。

#### ●入社年月日元号

「昭和」「平成」「大正」「明治」のどれかを選択します。

## ●入社生年月日

入社年月日の「年」「月」を範囲指定します。

# ●介護保険区分

「該当する」「該当しない」「適用除外」のどれかを選択します。

#### ●介護保険が控除される最初の給与

社員情報の介護保険の対象給与開始年月を指定します。

#### **●社員履歴「日付等」 (BIZTREK給与Perfectのみ)**

「日付等」の欄の条件を入力します。

# **●社員履歴「内容」 (BIZTREK給与Perfectのみ)**

「内容」の欄の条件を入力します。2つ指定でき、どちらかを満たしているものが検索されます。(指定された文字 列が、先頭に入力されている履歴をもつ社員が検索されます。)

「日付等」欄は、文字入力欄ですが、履歴の発生した年月日を西暦で入力しておくと、このように、日付範囲での検索ができます。 例)「2012.01.01~2012.01.31」の期間に「社員研修」を受けた社員を検索する場合:

「日付等」==「2120.01.01」~「2120.01.31」

「内容」 ==「社員研修」 と入力します。

(1)社員履歴の日付等欄に「xxxx.xx.xx」の形式で日付が入力されており、その範囲が、 条件を満たしている。 (2) 〃 内容欄に 「社員研修....」と入力されている。

※(1)(2)の条件をどちらも満たす社員が登録されていれば、検索されます。

3.検索条件入力後、検索開始ボタンをクリックすると、該当社員の一覧が表示されます。

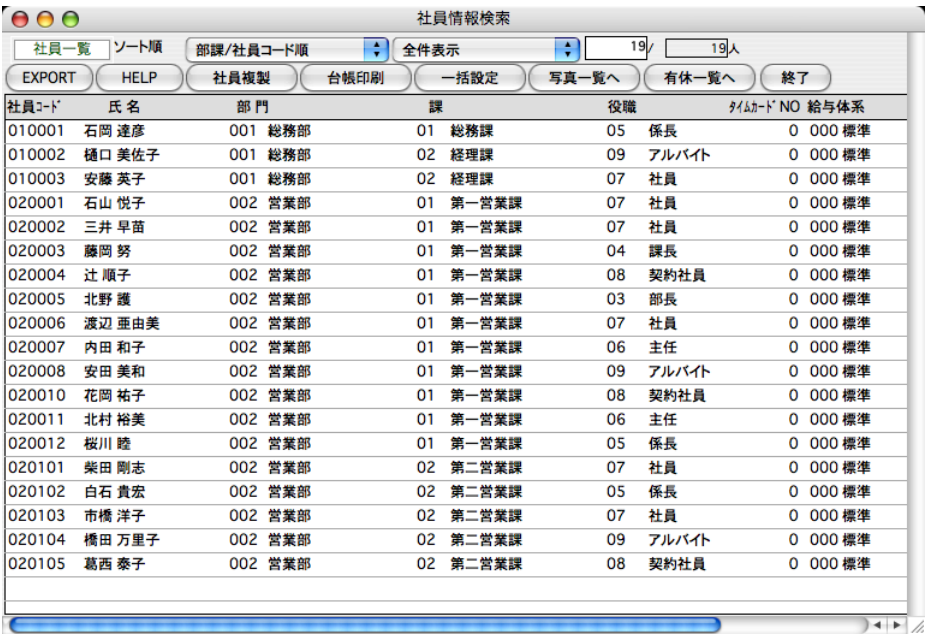

社員一覧画面は他に2種類あり、「写真一覧へ」「有休一覧へ」ボタンで切り替えます。  $\mathbf{r}$  . The contract of the contract of  $\mathbf{r}$ 

# 4.社員情報複製

よく似た社員情報を複数登録する場合、登録済の社員情報の複製を行うことができます。

「3.社員情報検索」の手順に従って、社員情報一覧の画面を表示させます。

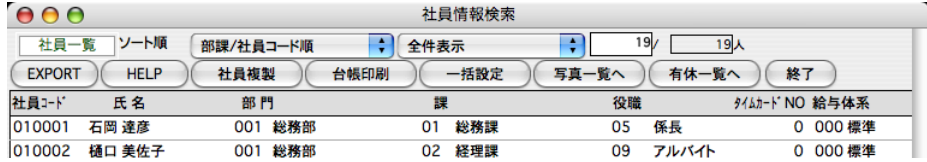

## ●社員複製の方法

複写元にする社員を1人クリックし、「社員複製」ボタンをクリックします。

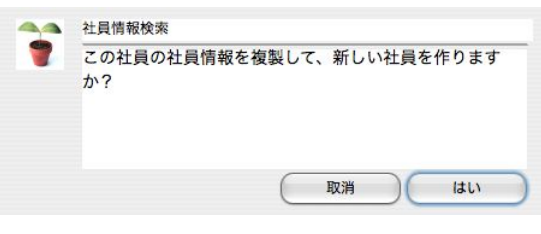

↑「はい」をクリックします

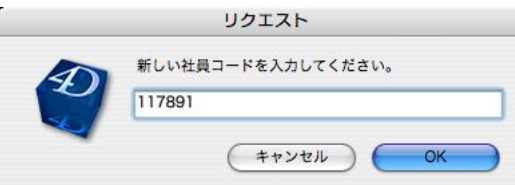

次に、新しい社員コードを入力し、「OK」ボタンをクリックします。

社員情報が複製され、新しい社員コードの社員が1名追加されます。「氏名」欄にも社員コードと同じコードが入って いますので、氏名を入力しなおしてください。

# 5.社員情報変更

「3.社員情報検索」の手順に従って、社員情報一覧の画面を表示させます。変更したい社員を一覧からダブルクリック します。※給与明細・賞与明細等が既に登録されている社員の、コード変更はここではできません。その他メニューの「社員コード変 更」で行ってください。

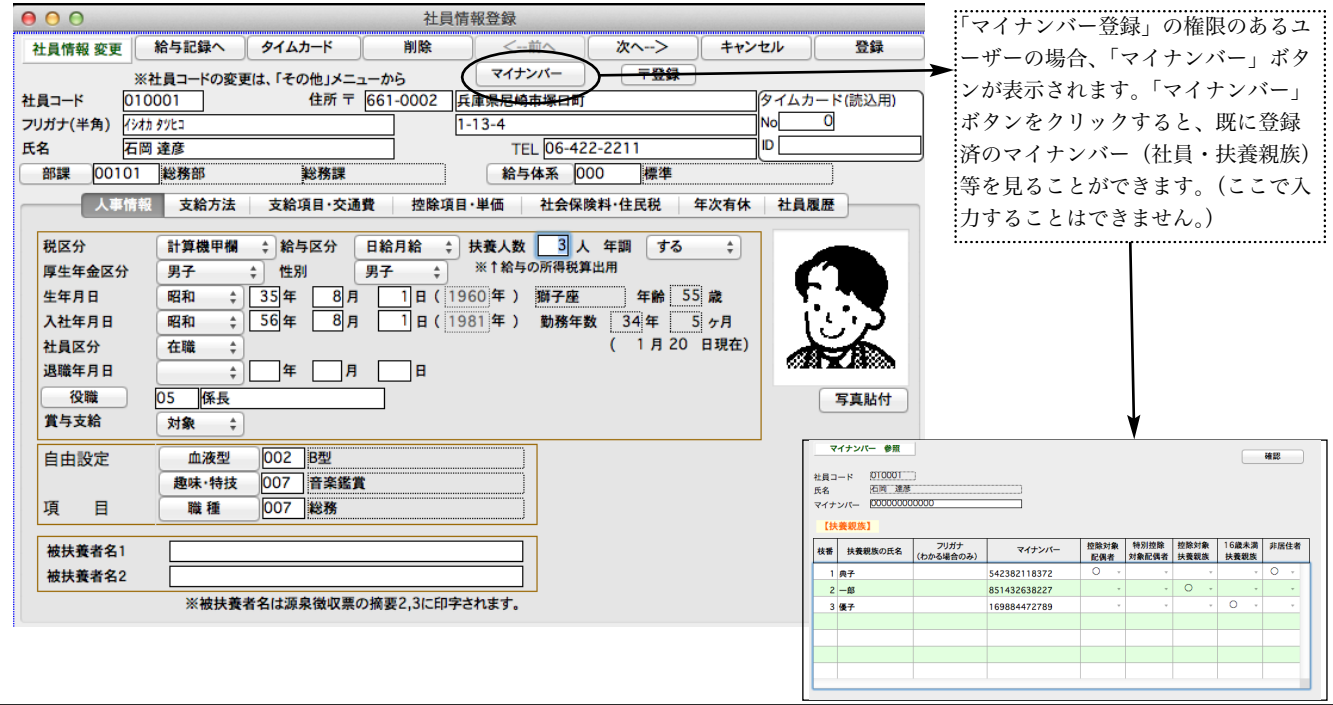

# 6. 社員情報一括設定 「給与Perfect」

社員情報のうち、「交通費区分」「交通費支給区分(1)」「交通費前回支給月(1)」「交通費サイクル月(1)」「税区分」 「給与区分」「年調」「雇用保険」の各項目のどれかを、複数の社員について、一括して設定・変更することができます。未 設定の項目、間違えて設定した項目について、一括設定を利用すると便利です。

「3.社員情報検索」の手順に従って、社員情報一覧の画面を表示させます。

# (表示されているうち、一部の社員のみ一括設定したい時は、「shiftキー」+クリックで範囲指定、「コマンド(Windows版はCtrl) キー」+クリックで個別指定を行い、対象社員のみ表示させてください。)

「一括設定」ボタンをクリックします。

## ●一括設定

表示中の社員全員が対象になります。先に、設定したい項目の□をクリックして× 印をつけてから(いくつでも可)、 設定内容の入力、選択を行います。次に開始ボタンをクリックすると一括設定が実行されます。

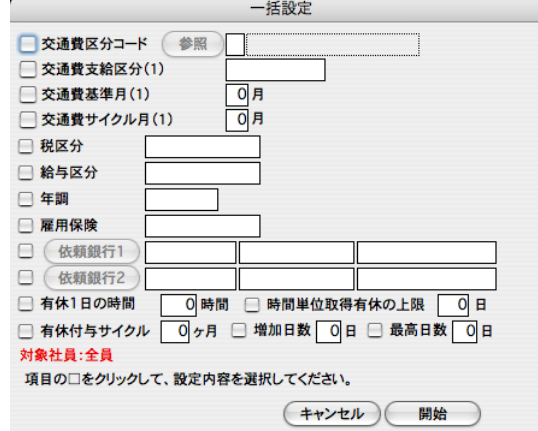

# 7.社員情報削除

「3.社員情報検索」の手順に従って、社員情報一覧の画面を表示させます。削除したい社員を一覧からダブルクリック します。給与明細・賞与明細等が既に登録されている社員の削除は、できません。その他メニューの「給与データ一覧・削除」 「賞与データ一覧・削除」で、データを削除してから、社員情報を削除してください。

# 8.社員情報印刷

「3.社員情報検索」の手順に従って、社員情報一覧の画面を表示させます。

(表示されているうち、一部の社員のみ一括設定したい時は、「shiftキー」+クリックで範囲指定、「コマンド(Windows版はCtrl) キー」+クリックで個別指定を行い、対象社員のみ表示させてください。)

#### ●台帳印刷

台帳印刷ボタンをクリックすると、下記、帳表選択画面が表示されます。

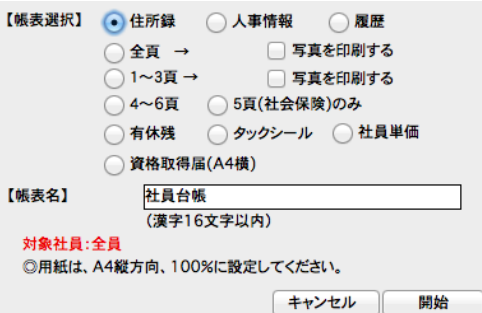

#### ○住所録

社員コード、氏名、住所、電話番号等を印刷します。

### ○人事情報

社員情報登録画面の1頁の人事情報の一覧表を印刷します。

#### ○履歴

社員情報登録画面の6頁の履歴の一覧表を印刷します。

#### ○全頁

社員情報登録画面の全頁の台帳を印刷します。(「□写真を印刷する」をチェックすると、写真も印刷され ます。)

#### ○1~3頁

社員情報登録画面の1~3頁の台帳を印刷します。(「□写真を印刷する」をチェックすると、写真も印刷されます。)

#### ○4~6頁

社員情報登録画面の4~6頁の台帳を印刷します。

#### ○5頁(社会保険のみ)

社員情報登録画面の5頁(社会保険)の印刷をします。

#### ○6頁(有休残)

社員情報登録画面の6頁(年次有休の印刷をします。

# ○タックシール

タックシールに、社員の住所、宛名を印刷します。(エーワンの、汎用タイプインチ改行 A4版28183 をご使用くだ さい。)

#### ○社員単価

社員情報の「基本給」、給与体系別手当単価1~13、給与体系別控除単価1~16、個人別残業単価等を印字します。

#### ○資格取得届(A4横)

新入社員の資格取得届を印刷します。

# 9.個人別単価コピー

社員情報の単価(基本給・給与体系別手当/控除・個人別残業単価等)を1社員から他の複数の社員へコピーする機能です。

■注意:「個人別単価コピー」は、必要な時にだけ行ってください。また、いったん単価コピーを実行しますと、実行前の状態に戻す ことはできませんので、必ずデータのバックアップコピーを取ってから行ってください。

「3.社員情報検索」の手順に従って、社員情報一覧の画面を表示させます。

(1)コピー元となる社員の単価を登録(変更)しておきます。[コピー元となる社員情報を一覧からダブルクリックして、各々の単価を 入力(変更)して、登録ボタンで一覧に戻ります。]

(2)コピー元となる社員を一覧から1クリックして反転させ、一覧画面右上の「社員単価コピー」ボタンをクリックします。

(3)コピー元となる社員の社員情報から、「基本給」「給与体系別手当」「給与体系別控除」が表示されます。「次頁へ」ボタンで「個人別 残業単価等」が表示されます。コピーしたい項目それぞれの左端または右端のチェックボックスをチェックします。(なお、この画面で 各単価の変更も可能です。単価を変更した場合、コピーを実行した場合のみ、変更後の単価が、コピー元、コピー先の両方に保存され ます。)

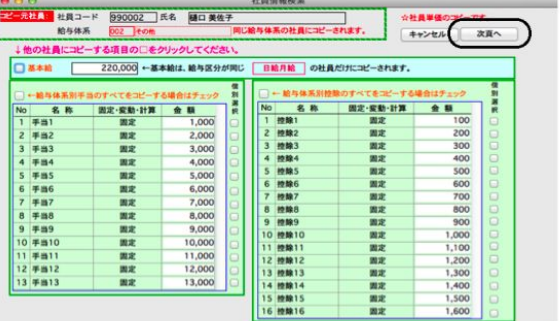

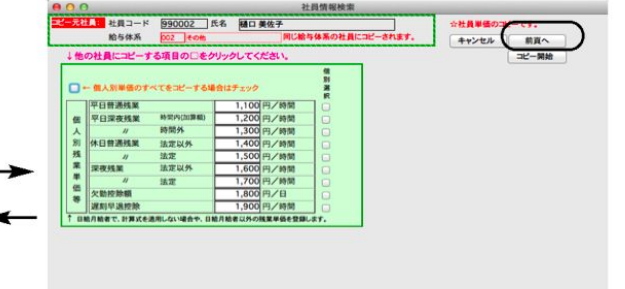

※「給与体系別手当のすべてをコピーする場合はチェック」をチェックすると、給与体系別手当1~13のすべてのチェックボッ クスが一度にチェックされるので便利です。この後チェックをはずすには、まず「給与体系別手当のすべてをコピーする場合はチ ェック」のチェックをはずしてから、はずしたい手当のチェックをはずします。

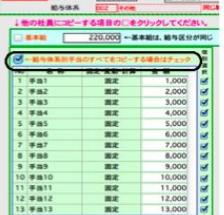

 $0.00$ 

も同様です。 

コピーしたい単価にすべてチェックし終った ら、「コピー開始」ボタン(2頁目)をクリックします。

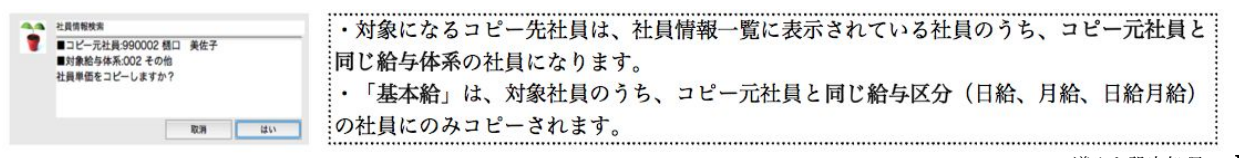

# 15. マイナンバー登録(「マイナンバー登録」の権限のあるユーザーのみ)

# 1.マイナンバー登録とは

社員のマイナンバーや、扶養親族の名前やマイナンバー、扶養区分等を登録します。

# 2.マイナンバー登録

1.設定メニューから「マイナンバー登録」ボタンをクリックします。

2.ユーザー名、パスワードを入力する画面が表示されます。(ログイン時のユーザー名とパスワードを入力します。)  $000$ 

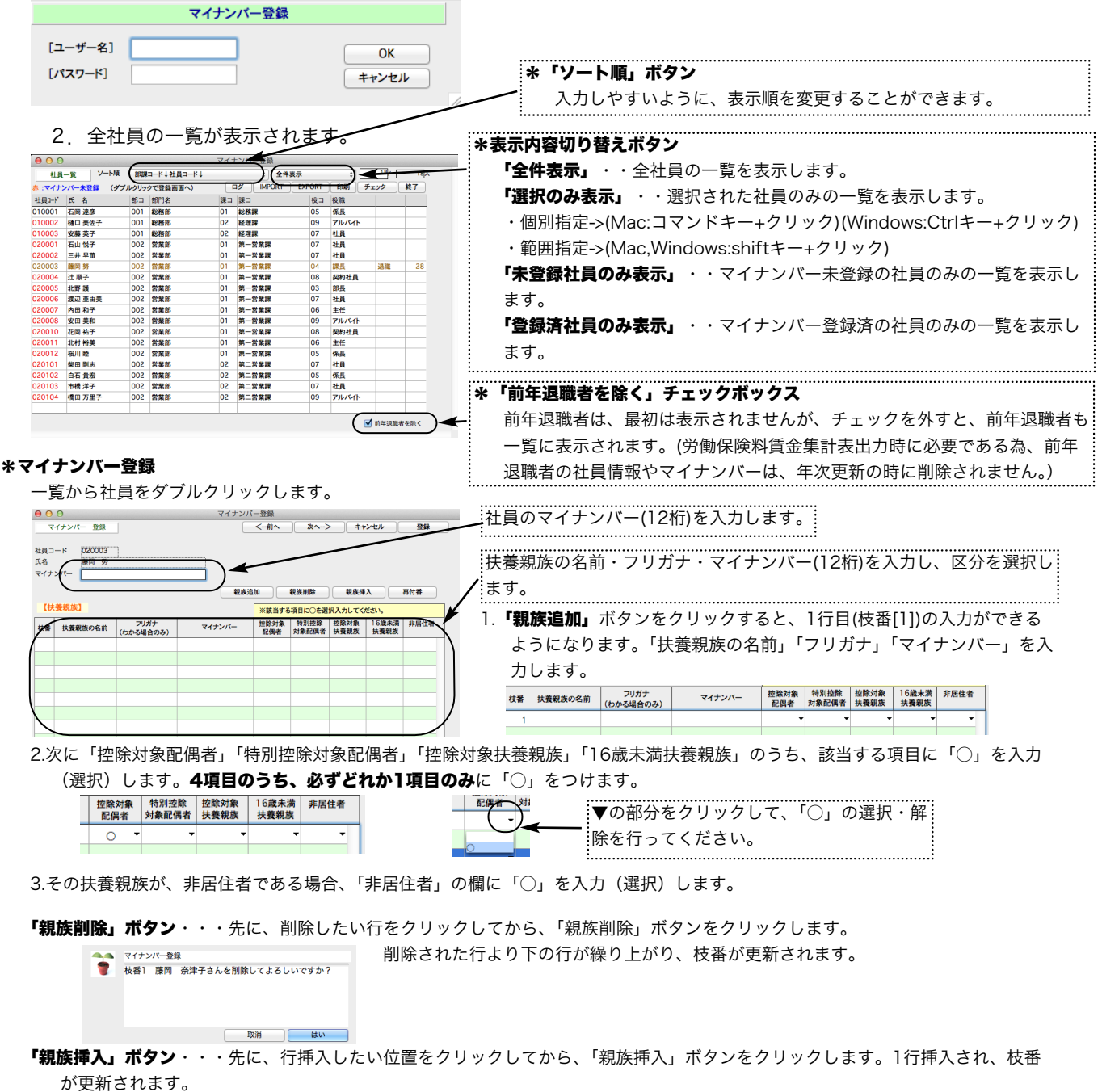

<sup>「</sup>再付番」ボタン・・・行移動を行いたい時は、移動したい行を、移動先の位置までドラッグします。行は移動しますが、枝番が移 動前のままなので、「再付番」ボタンをクリックして、枝番を取り直します。

入力がすべて終わりましたら、「登録」(または「次へ」「前へ」)ボタンをクリックします。

#### ◎マイナンバー登録の時、次のエラーチェックが行われます。

#### (1)マイナンバーのエラーチェック(チェックデジットによる)

社員本人と扶養親族のマイナンバーの12桁目が、計算による数値と一致しているかをチェックし、違っていればメッセージを表 示します。

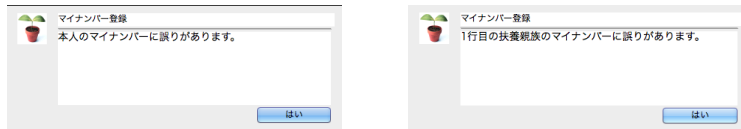

# (2)扶養親族区分未選択のエラーチェック

扶養親族区分の「○」がどの項目にもついていない場合、メッセージを表示します。

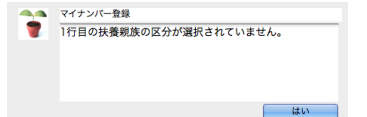

★扶養親族の最後に、氏名・マイナンバー ともに空欄の行がある場合は、登録の時自 動的に削除されます。(最後に空白の行が 複数あるときは全て削除されます。)

#### \*IMPORT

マイナンバーのデータを外部ファイルに保存している場合、IMPORTすることができます。前頁の【3】[2]社員一覧の「IMPORT」 ボタンをクリックします。(必ず給与データのバックアップコピーをとってから行ってください。)

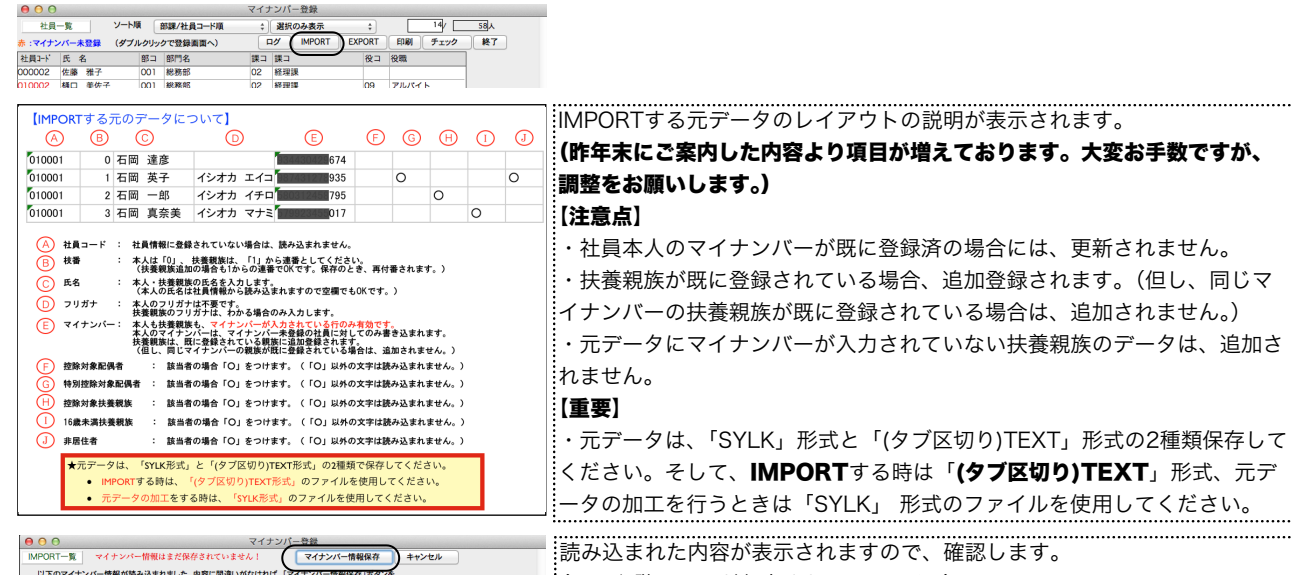

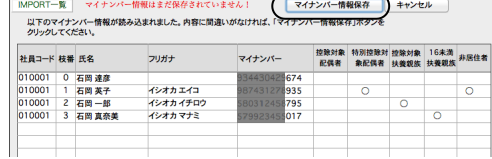

ださい。 (この段階ではまだ保存されていません。) 間違いなければ、「マイナンバー情報保存」ボタンをクリックして保存しま す。この時、エラーチェックが行われます。(次の「チェック」を参照して ください。) 

キャンセル 開始

#### \*チェック

マイナンバーをIMPORTして、「マイナンバー情報保存」ボタンをクリックすると、保存に引き続きエラーチェックが行われ、エラー が見つかると、画面表示されます。(IMPORTされたデータだけでなく、全体のエラーチェックが行われます。)

(IMPORTした時以外にも、「チェック」ボタンをクリックして、単独でチェックを行うこともできます。)

## マイナンバーの重複・チェックデジットエラー・扶養区分エラー(区分未選択・複数区分選択)が検出されます。

エラーが検出された場合、この画面で訂正して、「マイナンバー情報更新」ボタンをクリックして保存します。再びエラーチェックが 行われ、エラーが無くなるまで繰り返します。

この画面でエラーを訂正しない場合、キャンセルボタンをクリックします。

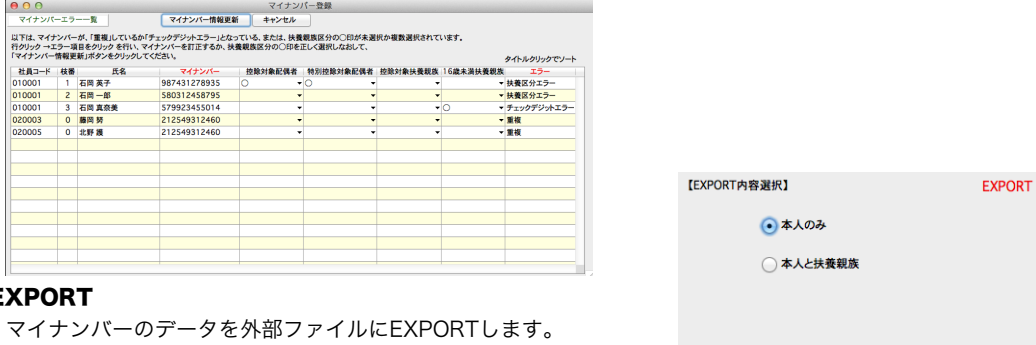

# $*E$

項目は、IMPORTと全く同じです。「本人のみ」か「本人と扶養親族」 のどちらかを選ぶことができます。

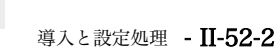

#### \*印刷

マイナンバーの一覧表を印刷します。

「本人のみ」か「本人と扶養親族」のどちらかを選ぶことができます。 【印刷内容選択】 **The Control of Street** 

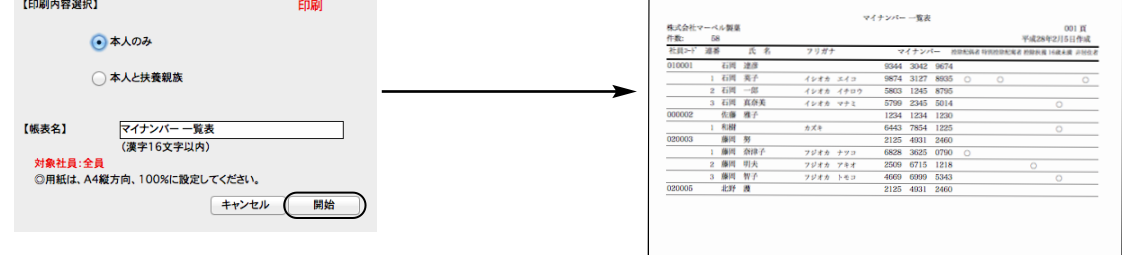

#### \*ログ

マイナンバー登録に関する 操作履歴を見ることができ ます。「内容」の文字数が多 く一覧に表示しきれない場 合、ダブルクリックで確認で きます。

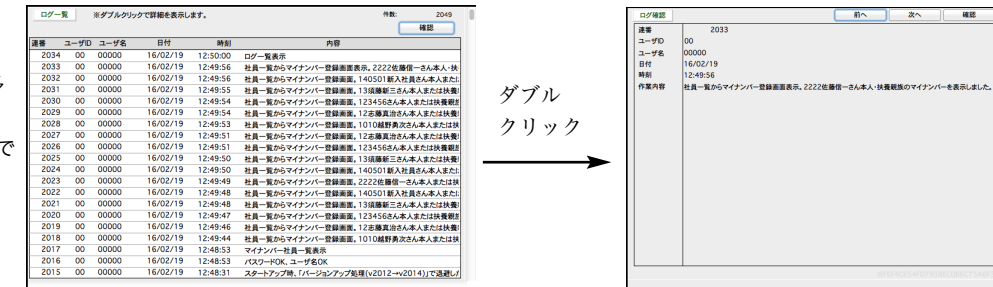

16. 昇給入力 「BIZTREK給与Perfect」

# 1. 昇給入力とは

社員の給与が昇(降)給したとき、[基本給],[部門別手当1~13]の昇(降)給後の金額を、昇(降)給前の金額を参照 しながら入力することができます。 「昇給入力」はいったん、「社員情報」とは別の「昇給ファイル」に行なわれ、後 で、「社員情報」に書き込こまれます。 「社員情報」に書き込むまでは、給与には反映されません。 ※「昇給入力」処理を使用しないで、社員情報にそれぞれの金額を直接入力しても構いません。

# 2. 昇給データの検索

- 1. 設定メニューから、「昇給入力」を選択します。
- 2.検索条件入力画面が表示されます。

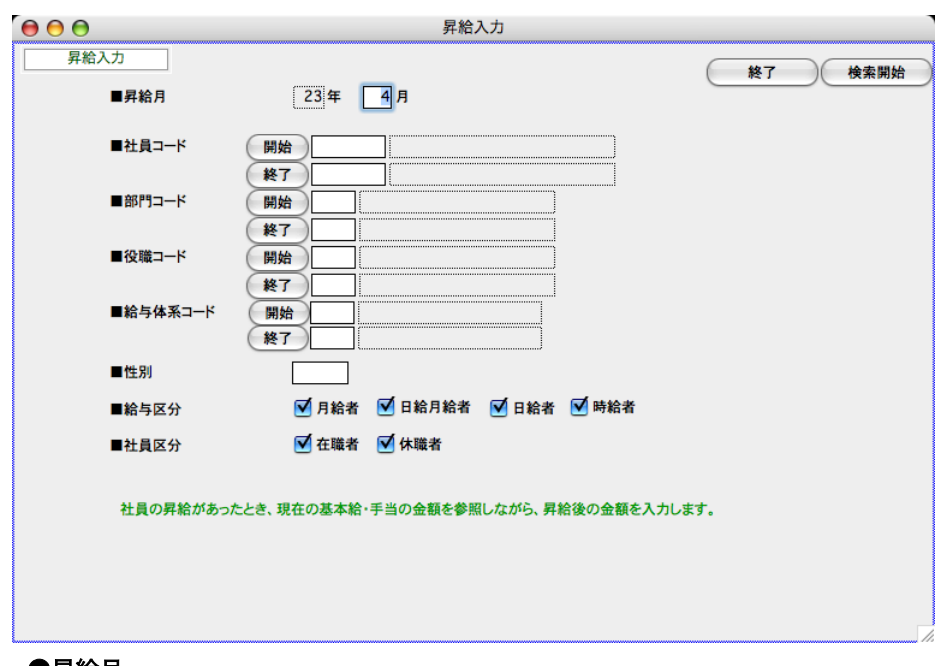

#### ●昇給月

昇給月を入力します。

## ●部門コード、役職コード、社員コード

それぞれ、範囲指定ができます。全員の場合は、何も指定しません。

#### ●性別

性別を選択します。

# ●給与区分

最初は、[月給者][日給月給者][日給者][時給者]がすべてチェックされています。 除外する給与区分があれば、チェックボックスをクリックしてチェックを解除します。

#### ●社員区分

[在職者][休職者]がチェックされています。 除外する社員区分があれば、チェックボックスをクリックしてチェックを解除します。 ※作成開始ボタンをクリックすると、既に「昇給データ」が1件でも存在する場合は、下のメッセージが表示され ます。

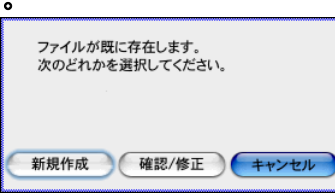

(新規作成)

検索条件を満たすそれぞれの社員について、昇給データが既にあれば、それを削除し、新たに作成しま す。

```
(確認/修正)
```
今回の検索条件を満たす社員の昇給データが既にあれば、そのまま表示し、なければ新たに作成します。

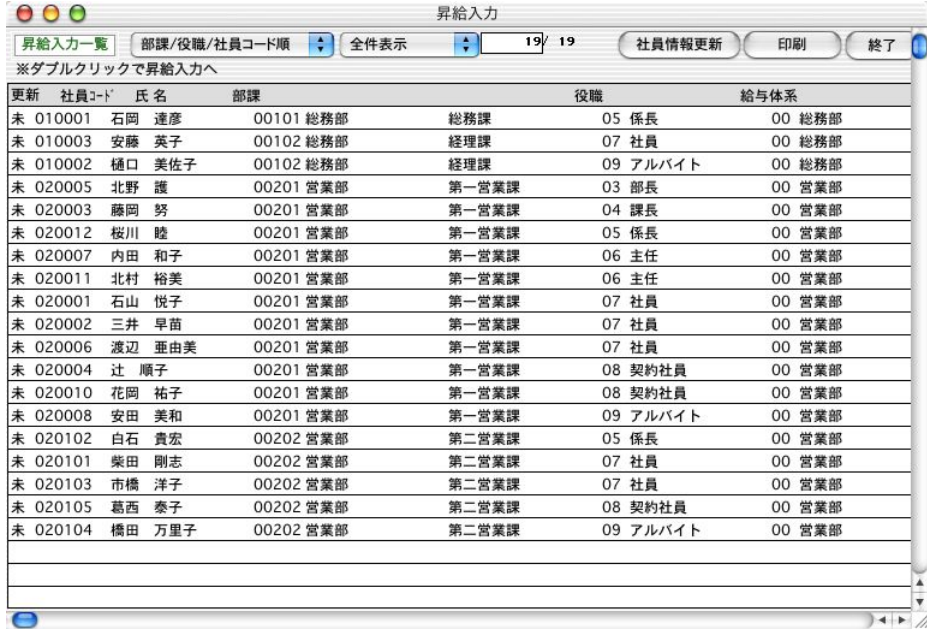

# 3.昇給データ入力、訂正、更新

「2. 昇給データの検索」の手順に従って、昇給データ一覧を表示させます。入力する社員を一覧からダブルクリックし ます。

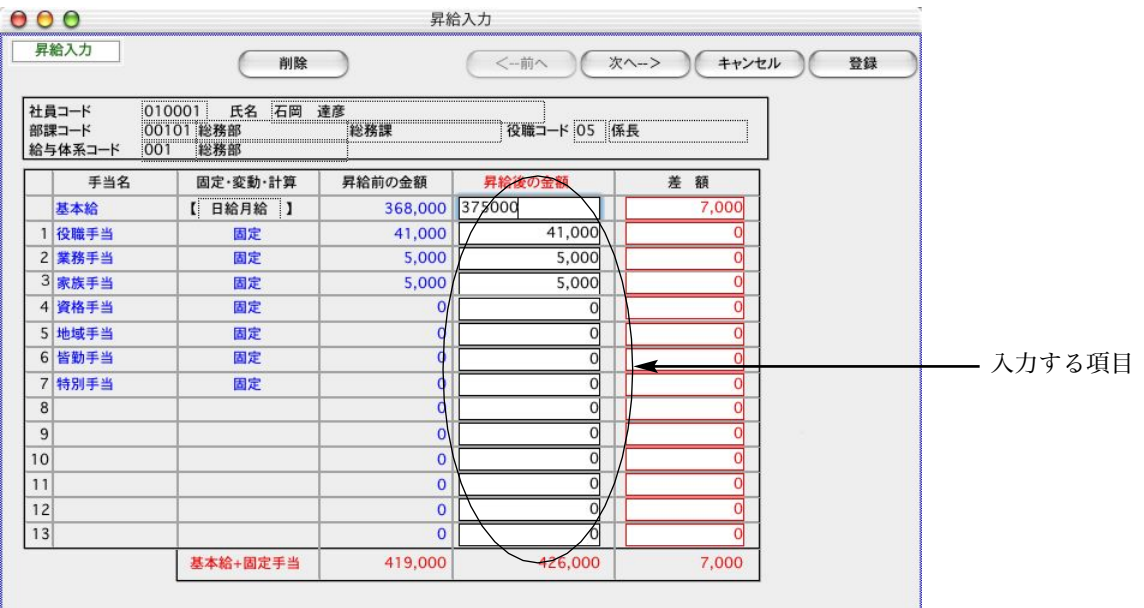

 $\frac{1}{\sqrt{2}}$ 

ここで、入力できるのは、基本給と給与体系別手当1~手当13の固定または計算の「昇給後の金額」です。最初は、 昇給後のそれぞれの金額欄に、昇給前と同じ金額が表示されます。「昇(降)給」をより、金額が変わった項目の み、金額の訂正をしていきます。

社員情報の「変動項目」に金額が入力されている場合、そのまま表示されますが、昇給後の金額を入力することはできません。

[昇給後の金額]を入力すると、右側の[差額]と一番下の[基本給+固定手当計]が自動計算されます。

Èģ. 「昇給入力」を行ないますと、昇給ファイルに登録されます。(昇給ファイルは、社員情報とは別の独立し たファイルです。) 昇給ファイルに登録された昇給内容は、昇給入力一覧にある「社員情報更新」ボタンをクリックす ると、社員情報に書き込まれます。 「給与入力」の[最新]処理を行なった場合、自動表示される基本給やそれぞれの 手当は、すべて「社員情報」からもってきます。 昇給ファイルに登録しただけでは、昇給データは、給与に反映されま せんのでご注意下さい。

# 4. 昇給データ更新

昇給データを入力・変更後、社員情報に書き込むことができます。 全員の昇給データを入力後、一覧画面の「社員情報更新」ボタンをクリックしますと下図の確認画面が表示されます。 「はい」をクリックします。

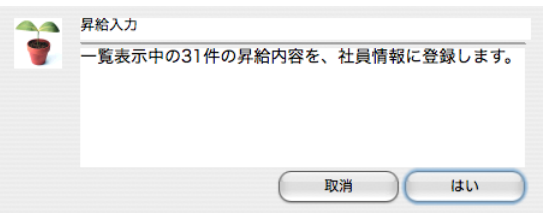

しばらくすると、下図ウィンドウが表示されますので、「はい」ボタンをクリックします。

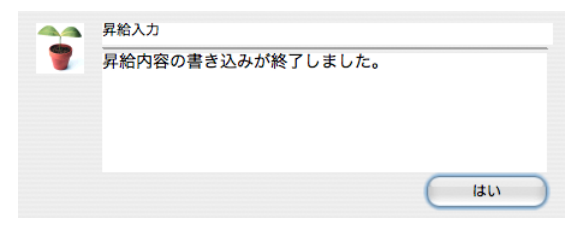

# 5.昇給データ印刷

「2.昇給データの検索」の手順に従って、昇給データ一覧を表示させます。「印刷」ボタンをクリックして昇給データ の印刷を行います。

#### ◆「全件表示」←→「選択のみ表示」の切替

一覧に表示されているデータの一部を印刷対象にしたいときは、対象にしたいものを一覧からクリックします。複数 選択したい場合は、範囲指定 (shitキーを押しながらクリック)または個別指定 (Mac:コマンドキーを押しながらク リック, Windows:Ctrlキーを押しながらクリック)を行います。その後、「全件表示」を「選択のみ表示」に切り替 えますと、選択したデータのみ表示され、それが処理対象となります。また「全件表示」に戻すと、元の全員が一覧 に表示されます。

# 6.昇給データ削除

「2.昇給データの検索」の手順に従って、昇給データ一覧を表示させます。削除する社員を一覧からダブルクリックし ます。昇給データ入力画面の削除ボタンをクリックして削除を行います。

※昇給データの 全件削除 は「その他」の処理のマスター削除の中の[昇給データ削除]で行ないます。

# 7.昇給前金額EXPORT

「2.昇給データの検索」の手順に従って、昇給データ一覧を表示させます。

次に、「昇給前金額EXPORT」ボタンをクリックして、保存ファイル名入力→保存ボタンで昇給ファイルのEXPORTを行うこと ができます。

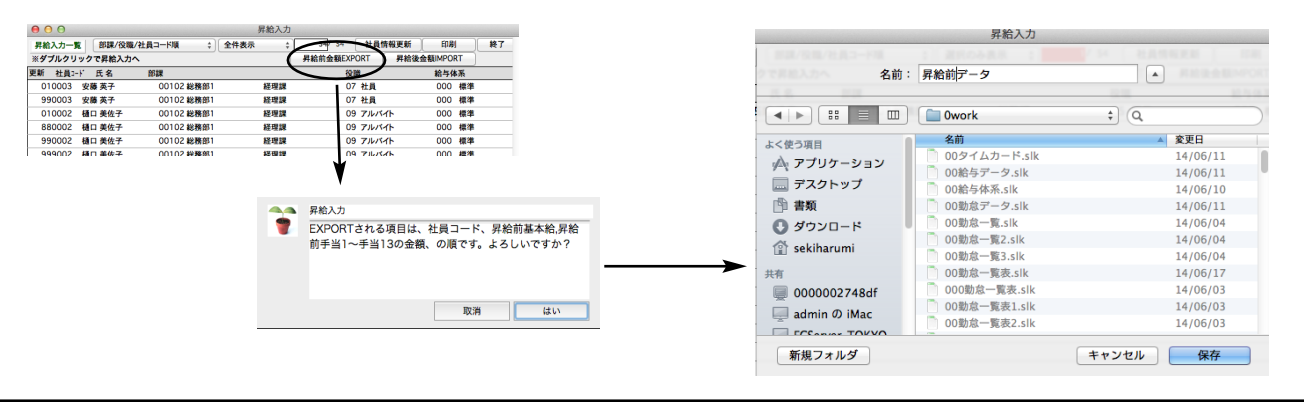

# 8.昇給後金額IMPORT

# (昇給後金額データの作成方法)

7でEXPORTしたファイルをEXCEL等の表計算ソフトで開きます。

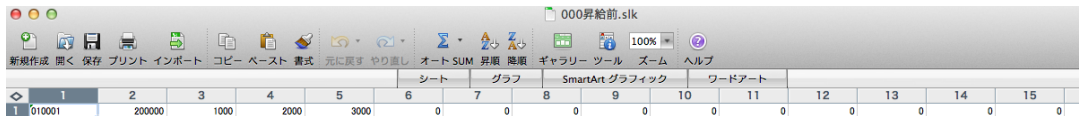

社員コード、(昇給前)基本給、給与体系別手当1~13の順に項目が並んでいます。 昇給後のデータを作成するには、基本給、給与体系別手当1~13の欄に、昇給後の金額を上書きして入力します。 すべて入力し終わったら、名前をつけて保存します。(ファイル形式は「SYLK形式」を推奨。)

# (昇給後金額データのIMPORT)

昇給データをIMPORTするには、7の昇給一覧画面から、「昇給後金額IMPORT」ボタンをクリックして、先ほど保存した昇 給後金額のファイルを開きます。

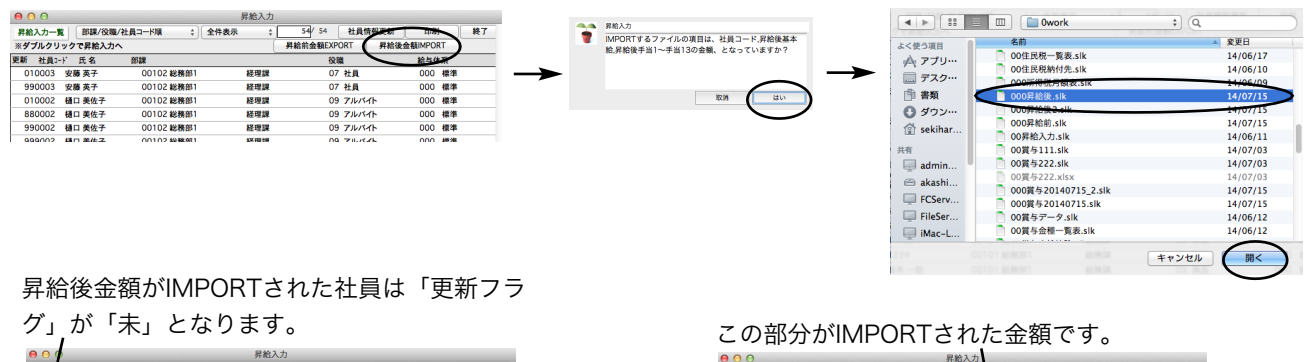

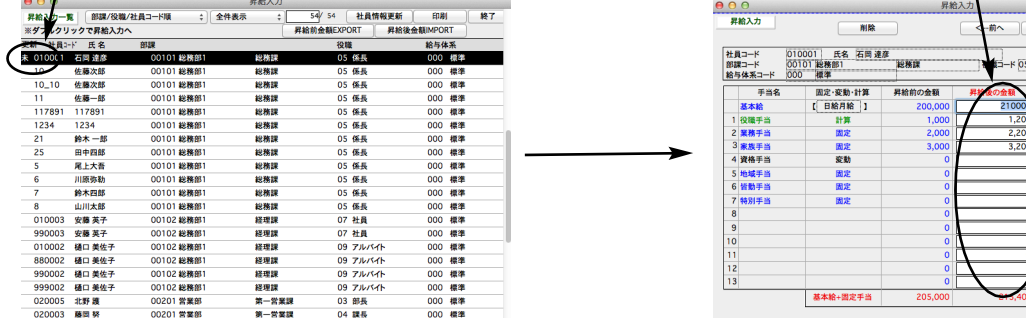

**次へー> | キャンセル | 登録** 

陈長 差額

# 17. パスワード登録

# 1.パスワード登録とは

「BIZTREK給与Standard」「BIZTREK給与Perfect」のデータを開くときの、ユーザー名とパスワードを登録します。

# 2.パスワード登録の手順

1.「給与Perfect」... 設定メニューから、「パスワード登録」を選択しますと設定済のパスワードの一覧が表示されます。 「給与Standard」... 設定メニューから、「パスワード登録」を選択しますと3パスワード変更画面に変わります。

# 3.パスワード変更

■「BIZTREK給与Perfect」

最初、「責任者」「管理者」「入力者A」のレベルのパスワードが1つずつ登録されています。このパスワードを変更す るには、変更したいパスワードの行を一覧からダブルクリックしますとパスワード登録画面が現われます。

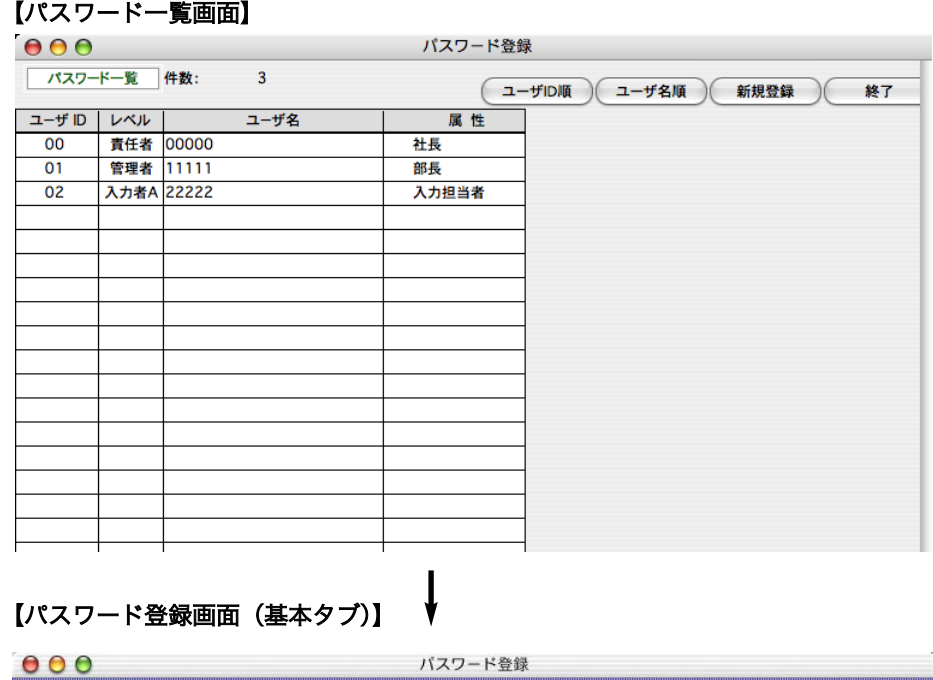

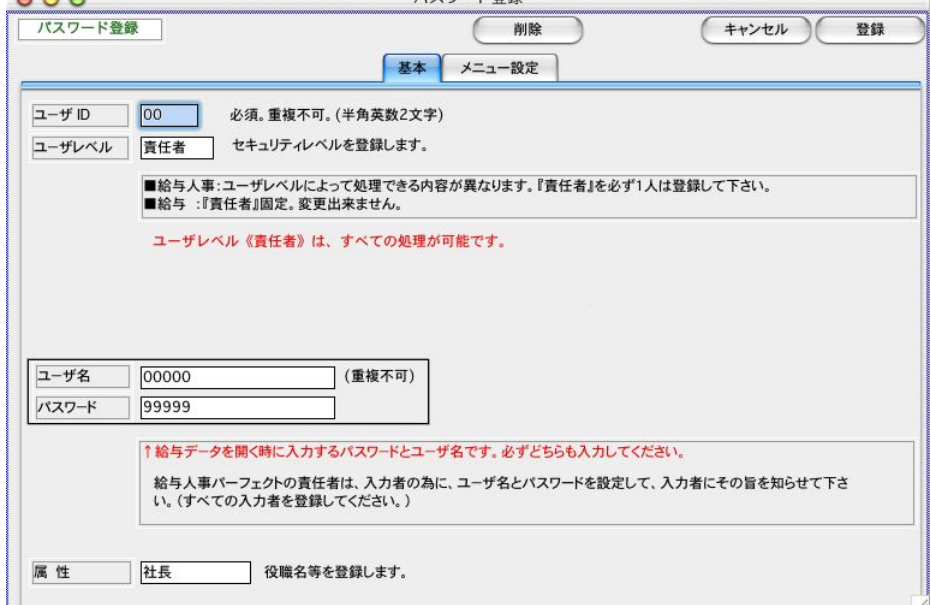

# $0 - f'$ ID

ユーザ固有のID番号を半角英数2文字で入力します。必須入力項目です。重複登録はできません。

### ●ユーザレベル

責任者、管理者、入力者Aの中から選択し、「OK」ボタンをクリックします。メッセージ゙欄に処理範囲が表示さ れますので、確認してください。同じレベルのユーザを複数登録しても構いません。必須入力項目です。

ユーザーレベル選択すると、メッセージ欄に、処理可能な範囲が表示されます。

[責任者] パスワード登録を含め、全ての処理が可能です。最低1人は登録して下さい。

[管理者] パスワード登録以外の処理が可能です。

[入力者A] タイムカード入力・勤怠データ入力処理だけが可能です。

# ●ユーザ名

重複不可。必須入力です。半角英数20文字以内。

# ●パスワード

他のユーザと重複しても構いません。必須入力です。半角英数20文字以内。

#### $(\mathbf{I})$ データを開くとき、「ユーザ名」と「パスワード」を入力します。ユーザ名とパスワードは自己で管理し、忘れ ないようにご注意下さい。ユーザ名とパスワードを忘れてしまうと、「BIZTREK給与Standard」「BIZTREK給与Perfect」 のデータを開くことができなくなります。

## ●属性

役職や所属などを入力します。省略可。

#### 【パスワード登録画面(メニュー設定タブ)】

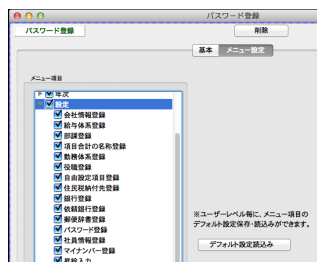

メニュー項目のチェックボックス□のチェックを、on,offして、メニューを設定します。設 定したメニューは、ユーザー毎に、保存することができます。 ※次回ログインから有効になります。

\*デフォルト設定読込み ユーザレベル毎に保存されている、メニュー項目のデフォルト値を再読み込みすること ができます。

# 4.パスワード追加・・「BIZTREK給与Perfect」

最初、「責任者」「管理者」「入力者A」のレベルのパスワードが1つずつ登録されています。

パスワードを追加するには、「2-パスワード登録」の手順に従ってパスワード一覧を表示させます。一覧から「新規登 録」ボタンをクリックしますと、パスワード登録画面が表示されます。パスワード変更と同じ手順で入力して下さい。

# 5.パスワード削除・・「BIZTREK給与Perfect」

登録されているパスワードを削除するには、「2.パスワード登録」の手順に従ってパスワード一覧を表示させます。削 除したいパスワードを一覧からダブルクリックしますと、パスワード登録画面が表示されます。ここで「削除ボタン」 をクリックすると、そのパスワードが削除されます。

Ţ パスワードを全て削除してしまうことはできません。間違って全てのパスワードを削除してしまった場合、パスワード 登録メニュー終了時に、責任者レベルのパスワードを登録するようメッセージを表示します。

# 18.環境設定

# 1.環境設定とは

外部データをEXPORT、IMPORTするときのファイル形式や、プリンタに関する設定を行います。

# 2.環境設定の手順

 $\Omega$ 

設定メニューから、「環境設定」を選択します。

#### 【(1)システム 画面】

データをEXPORT・IMPORTする時の形式を、「SYLK形式」「TEXT形式」「CSV形式」の中から選択します。 □「EXPORT」データにヘッダをつける のチェックボックスをチェックすると、EXPORTされたファイルの1行目に、 自動的にヘッダ(項目名)が入り、チェックをはずすと、ヘッダ(項目名)が入りません。

(※注意!)IMPORTする時、元のファイルには、項目名をつけないで保存してください。

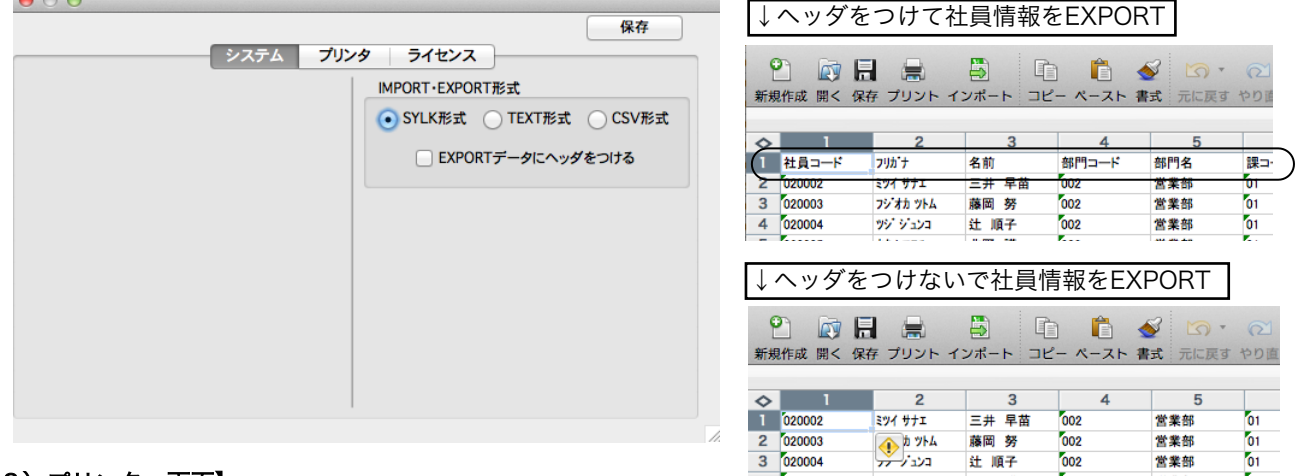

4 020005

キタノ マモル

北野 護

 $002$ 

営業部

 $01$ 

# 【(2)プリンタ 画面】

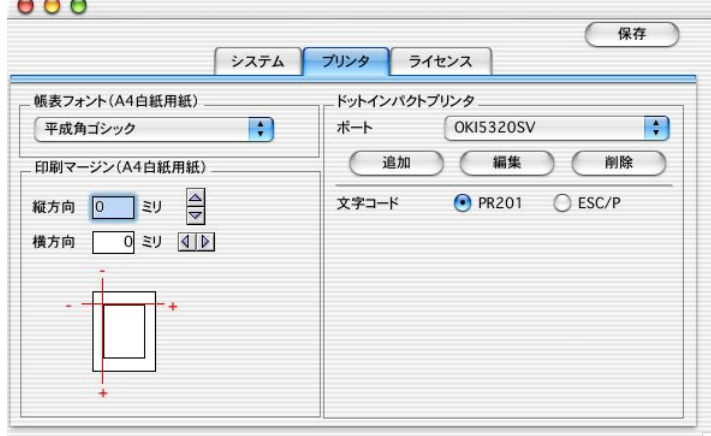

#### ●帳表フォント

帳表をレーザープリンタやインクジェットプリンタに印字する場合のフォントを、ポップアップメニューから選択 できます。

●印刷マージン

帳表をレーザープリンタやインクジェットプリンタに印字する場合の印刷マージンを、ミリ単位で指定できます。

(使用例) 帳表を印字位置を全体的に3ミリ右に寄せたい時、横方向3ミリと指定します。 逆に3ミリ左に寄せたい時は、-3ミリと指定します。 全体的に3ミリ下にずらしたい時は、縦方向3ミリと指定します。 逆に3ミリ上にずらしたい時は、縦方向-3ミリと指定します。

## ●ドットインパクトプリンタ

「ドットインパクトプリンタ」の「ポート」ポップアップメニューの下にある「追加」ボタンをクリックします。 以下のようなポート設定ダイアログが表示されますので、ここでプリントサーバーの設定を行います。

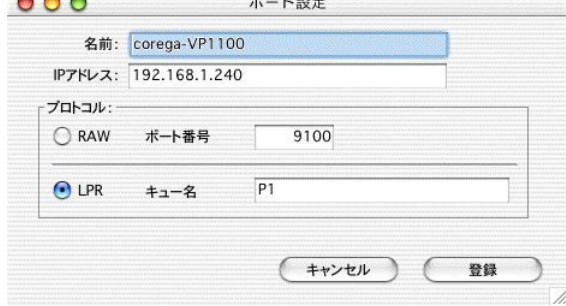

#### ●名前

ポート一覧に表示する名前です。特に制限はないですが、分かりやすい名前を付けてください。

### ●IPアドレス

プリントサーバーのIPアドレスを入力します。

# ●プロトコル

「RAW」または「LPR」を選択してします。通常は「RAW」を選択すればいいのですが、「FPServer II」は、「LPR」 を選択してください。「LPR」を選択した場合は、「キュー名」が必要になります。「FPServer II」の場合、デフォ ルトのキュー名は「P1」となっていますので、そのように入力してください。なお、「キュー名」はプリントサー バーによって変わってきますので、マニュアルを参照して、正しいキュー名を入力してください。キュー名が違っ ていると印刷できません。

※プロトコルまで設定が終われば、「登録」ボタンをクリックして設定を保存してください。その後、ポート一覧 より今追加したポートを選択してください。

#### ●文字コード

使用するドットインパクトプリンタの文字コードを「PR201」と「ESC/P」のどちらか選択して下さい。

※文字コードの選択まで終わりましたら、「保存」ボタンをクリックしてして保存して下さい。

# 19. Myメニュー登録

# 1.Myメニューとは

よく使う項目等、好きな項目を「Myメニュー」に登録できます。

# 2. Myメニュー登録の手順

1.「最近の操作」に表示されている項目を「Myメニュー」に登録できます。 「Myメニュー」に登録したい項目を「Myメニュー」の好きな場所にドラッグします。「Myメニュー」には、上下2段 それぞれ7項目のアイコンが配置できます。

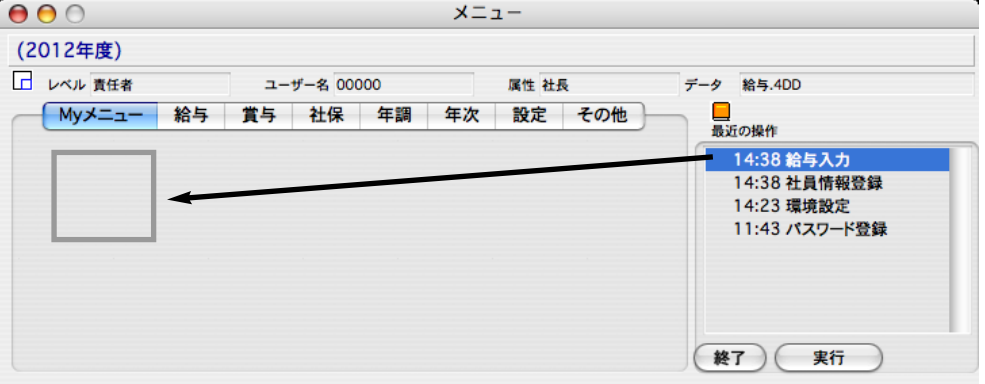

2.アイコンの選択ウィンドゥが現れますので、好きなテーマを選び、好きなアイコンをクリックして選びます。

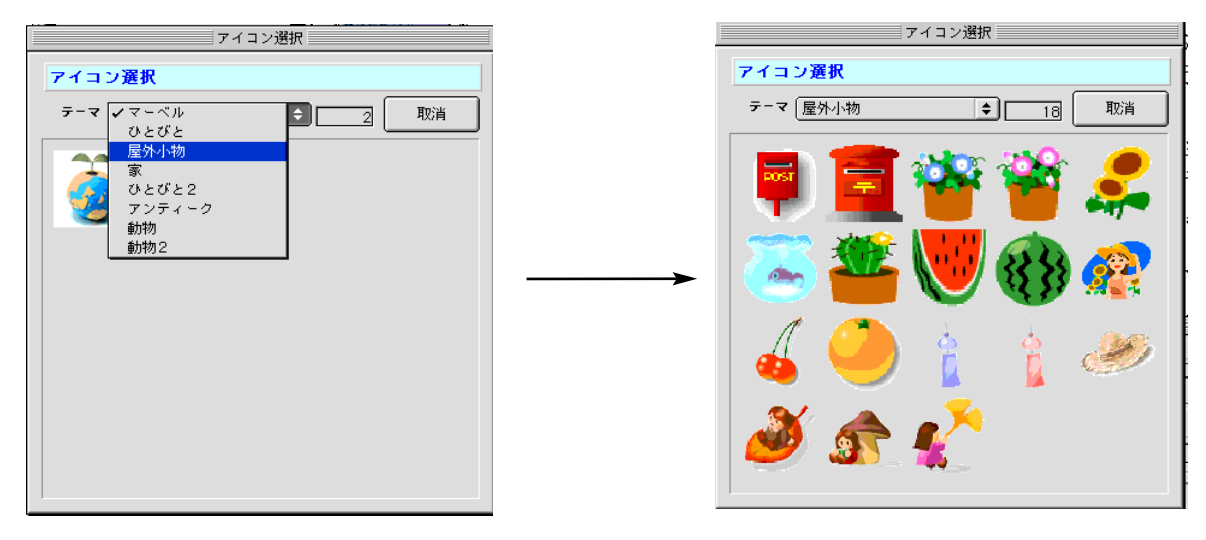

3.Myメニューに、アイコンが、現れます。

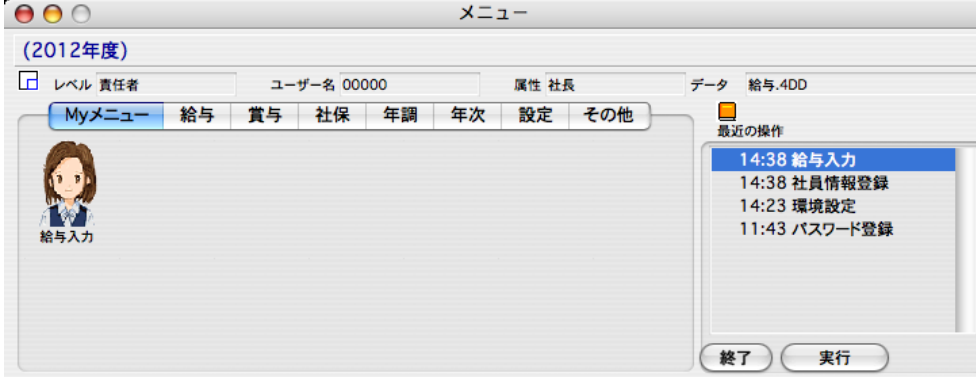

# 3. Myメニュー編集

1. 設定メニューから、「myメニュー編集」を選びます。

2.編集したい項目名を左側の一覧からクリックして選び、アイコン変更、名称変更、削除のボタンをどれかクリック します。また、ドラッグ&ドロップか↑↓キーで、項目の順序を入れ替えることができます。

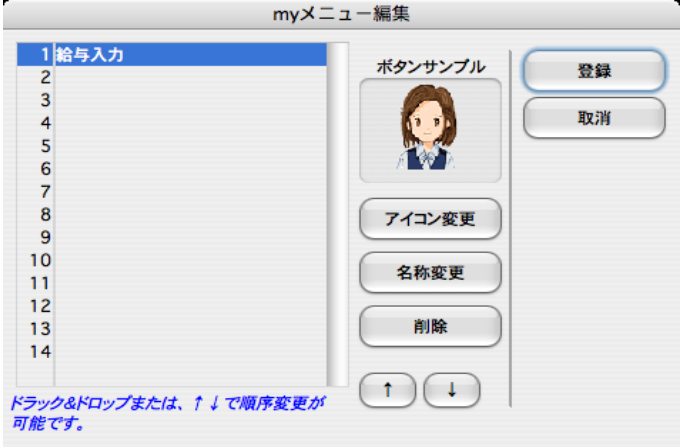